#### **المركز العالي للمهن الشاملة درنة قسم الحاسوب**

**ملخصات في قواعد البيانات المتقدمة Access Microsoft** 

**الفصل الرابع حاسوب** 

 **إعداد إحسان مزهر رشيد [com.Yahoo@IhsanMRasheed](mailto:IhsanMRasheed@Yahoo.com)**

الخريف ٢٠٠٥-٢٠٠٤

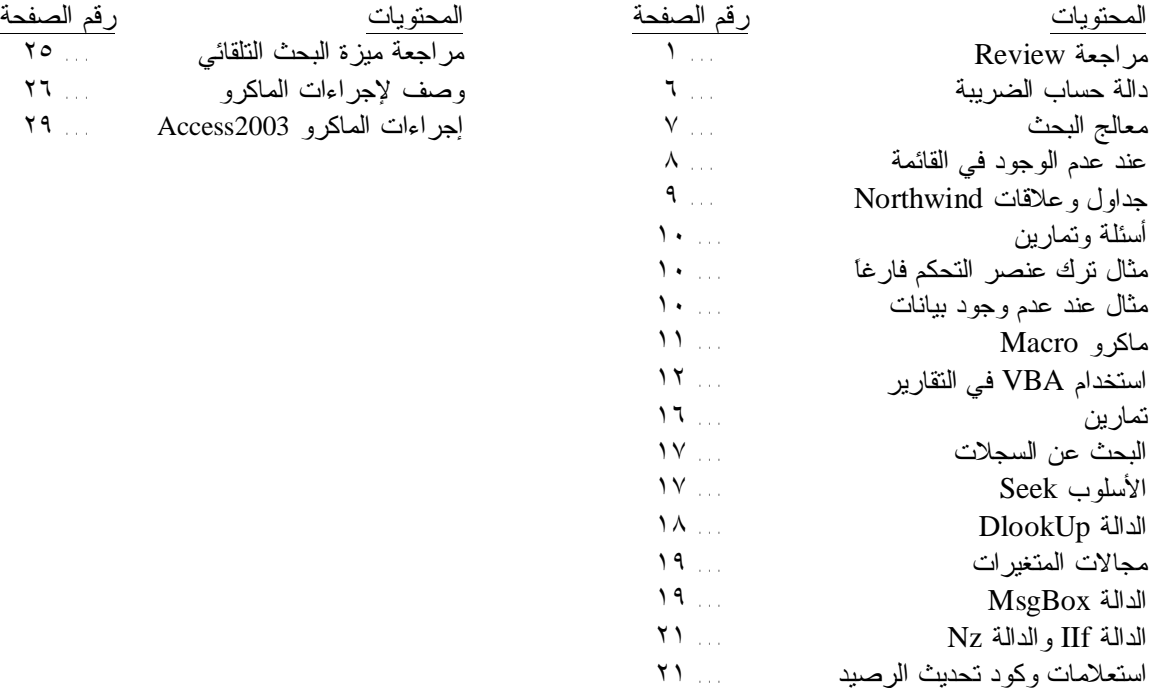

#### **مراجعة Review**

 تعتبر هذه المذكرة تكملة للمذكرة الأولى، فقد درسنا في الجزء الأول من هذه المذكرة أساسيات اكسس، وكيفية تصميم الجداول وأنواع البيانات للحقل وبعض خصائصه، وشروط تسمية الحقول وهي كما يلي

- .١ لا يتجاوز اسم الحقل أو الجدول عن ٦٤ سمة (رموز، أرقام ، حروف.....)
	- .٢ لا يبدأ بمسافة فارغة Space
	- .٣ لا يجوز استخدام الرموز الأربعة التالية في الاسم وهي
- أ. النقطة (dot (**.** ب. الأقواس الكبيرة [ ] (المعقفات) ت. علامة التعجب !
- ث. علامة التوكيد اللفظي **`** والتي تظهر بالضغط على المفتاح ذ في حالة الكتابة باللغة الإنجليزية
- .٤ لا يجوز أن يحتوي على الرموز التي تقابل قيم اسكي من ٠ إلى ٣١ (ASCII(، وهي رموز لا تظهر بالاستخدام العادي للوحة المفاتيح فمثلاً الصفر يقابل قيمة خالية Null والعدد ٣١ يقابل الرمز التالي . يمكن في بيئة DOS (موجه الأوامر) إظهار بعض رموز اسكي بكتابة الرقم المقابل له أثناء ضغط المفتاح Alt وباستخدام مفاتيح المحاسب فبمجرد رفع الإصبع عن المفتاح Alt سيظهر الرمز المقابل له مع ملاحظة عدم ظهور الرقم الذي نكتبه، مثلاً الرقم ٦٥ يقابلA. وفي /98Me Win لا يتعرف النظام على أسماء المجلّدات التي رموزها تقابل قيم اسكي أكبر من ١٧٥ إلى ٢٢٣ فيمكن استخدام الأمر ren في محث DOS لإقفال المجلّد.

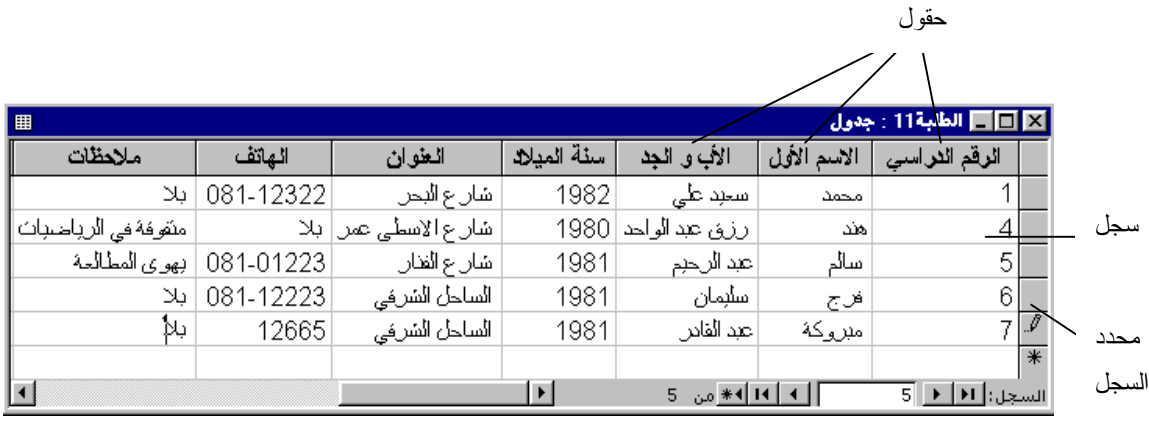

شكل١ مثال على جدول Table كل صف يمثل سجل Record في الجدول وكل عمود يمثل حقل Field

ودرسنا أنواع العلاقات في اكسس وهي

- .١ علاقة رأس برأس: أي أن السجل في الجدول مرتبط بسجل واحد فقط في الجدول الآخر ويرمز لها بالرمز١-١ وتحصل عندما نربط بين الجدولين بمفتاحيهما الأساسيين. ويتم السحب من أحد الحقلين في إطار علاقات والإلقاء في الحقل من الجدول الأخر في إطار العلاقات.
- .٢ علاقة رأس بأطراف: ويرتبط كل سجل من الرأس (الجدول الأساسي) بعدة سجلات في الجدول الآخر (الجدول المرتبط) ويرمز لها بالرمز -١ ∞ (واحد إلى ما لانهاية). فمثلاً علاقة جدول الفصول بجدول الطلبة هي علاقة رأس بأطراف وذلك لأن السجل في جدول الفصول (الجدول الأساسي) يرتبط بأكثر من سجل في جدول الطلبة (الجدول المرتبط) وهذا واضح لأن كل فصل يحتوى على عدة طلبة. وننشها بالسحب من حقل المفتاح الأساسي من الجدول الأساسي والإلقاء في الحقل الغريب من الجدول المرتبط أو العكس.
- .٣ علاقة أطراف بأطراف: وترتبط بها عدة سجلات في الجدول بعدة سجلات في الجدول الأخر وفي الحقيقة هي عبارة عن علاقتي رأس بأطراف يتوسط الجدولين جدولاً ثالثاً يحتوى على حقلي المفتاحين الأساسيين لكل من الجدولين.

 ولكي نميز بين السجلات في الجدول نستخدم حقل أو أكثر كمفتاح أساسي Key Primary) تعرف فيه قيم فريدة لكل سجل في الجدول) وأنواع المفاتيح الأساسية الثلاثة كما يلي

- .١ مفتاح أساسي ترقيم تلقائي: يقوم اكسس بإنشائه بعد سؤالنا عند الحفظ الأول للجدول أو ينشئه المصمم
	- .٢ مفتاح أساسي مفرد: يقوم المصمم بإنشاء حقلاً كمفتاح أساسي .٣ مفتاح متعدد: أي أكثر من حقل معا يكونوا مفتاحاً أساسياً.
		-

ومن أنواع البيانات وأحجامها ما يلي

 الحجم Size أو النوع المدى Range) مدى الأرقام) بايت Byte) ١ بايت) من ٠ إلى ٢٥٥ عدد صحيح Integer) ٢ بايت) ٣٢٧٦٥ ± تقريبا بدون فارزة عشرية عدد صحيح طويل Long ) ٤ بايت) ٢,١ ± مليار تقريبا بدون فارزة عشرية مفرد Single) ٤ بايت) ١٠ ٣٨ ± تقريبا مع إمكانية جزء عشري مزدوج Double) ٨ بايت) ١٠ ٣٠٨ ± تقريبا مع إمكانية جزء عشري نعم/لا ١ بت (bit 1( كائن OLE يصل حتى GB1) ١ غيغا بايت) نص String يصل حتى 255 سمة مذكرة Memo يصل أكثر من ٦٥٥٣٥ سمة (64KB (

ملاحظة: وحدة قياس حجم البيانات هي البايت Byte فعندما نخزن رمزاً واحداً (حرف أو رقم أو أي رمز آخر) نحتاج إلى ١بايت، ويتكون البايت من ٨ بت (bit (مختصر (Digit Binary(، وبما أن النظام الثنائي كثيـر الاسـتخدام فـي علـم الحاسوب فالوحدة الأكبر من البايت تُحسب للأساس ٢ وكما يلي:

حيث أنّ Terabyte =  $2^{10}$ GB ، Gigabyte =  $2^{10}$ MB ، Megabyte =  $2^{10}$ KB ، Kilo Byte =  $2^{10}$ B ٢ ١٠ = ١٠٢٤ . وهذه الأحجام لأنواع البيانات حسب Access-Ms وقد تختلف الأحجام في لغة برمجة أخرى فمـثلاً . 4 Byte طوله int الصحيح العدد SQL Server في

ومن الأمثلة التي درسناها في الجزء السابق جداول قاعدة بيانات المكتبة وعلاقاتها كما في الشكل٢ المجاور وهي لتخزين بيانات عن الكتب والمشتركين في المكتبة وعمليات الاستعارة والإرجاع. حيث BID اسم حقل رقم الكتاب، وأن SID اسم حقل رقم المستعير، و1Date تاريخ الاستعارة، 2Date تاريخ الإرجاع.

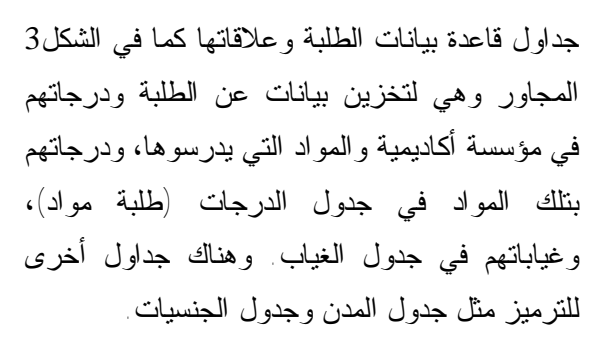

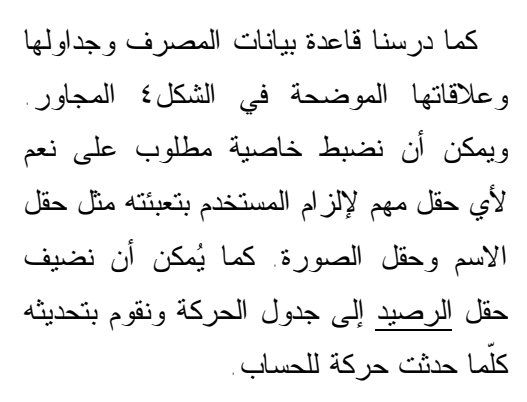

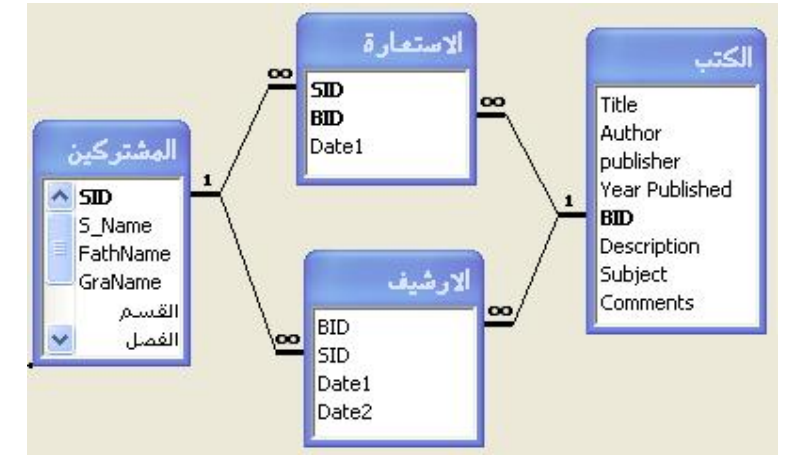

شكل ٢ جداول وعلاقات قاعدة بيانات المكتبة

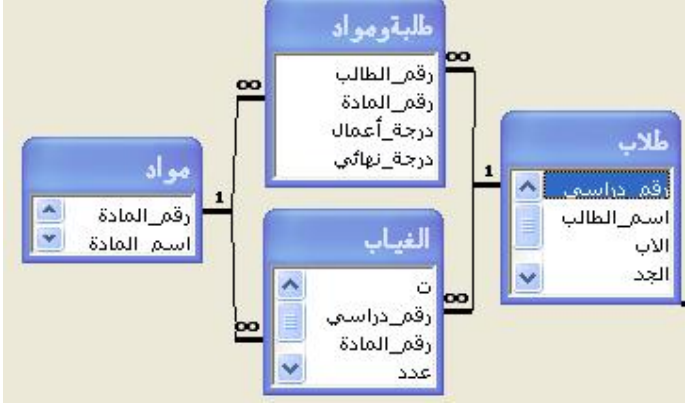

شكل3 جداول وعلاقات قاعدة بيانات الطلبة ودرجاتهم وغياباتهم

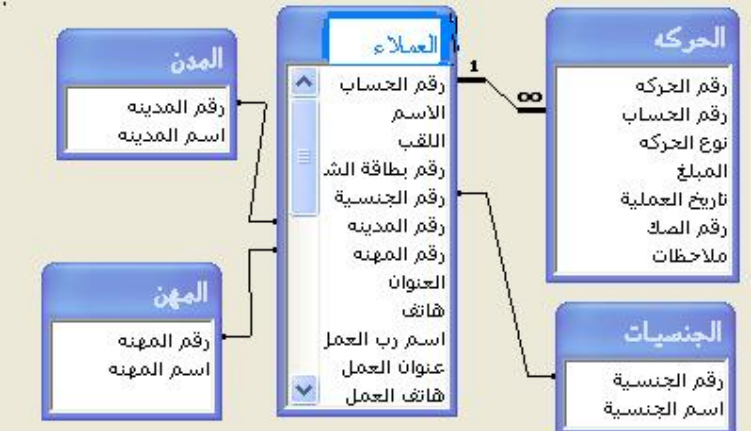

شكل ٤ جداول وعلاقات قاعدة بيانات المصرف

 كما درسنا قاعدة بيانات مرتبات الموظفين وجداولها وعلاقاتها الموضحة في الشكل٥ المجاور. ويمكن أن نضع حقل المرتب الأساسي معتمداً على الدرجة الوظيفية وسنوات الخبرة وحسب جدول معين. وإذا رغبنا بإلزام المستخدم بتعبئة حقل معين فنضبط خاصية مطلوب لذلك الحقل على نعم. والحالة الاجتماعية هي أعزب، متزوج أو متزوج ويعول.

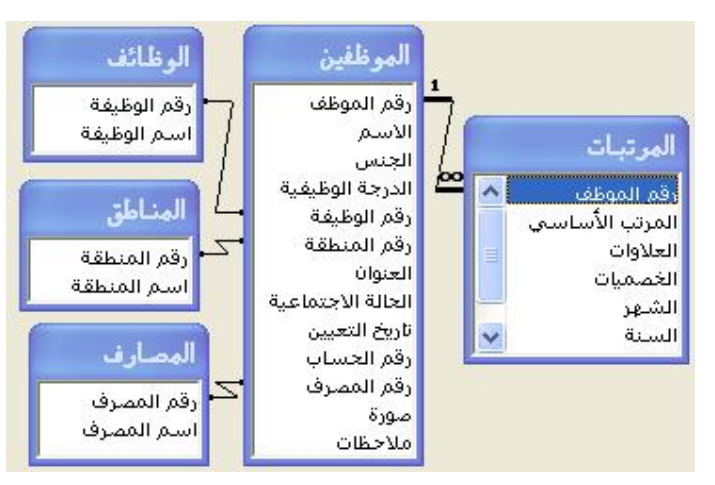

شكل ٥ جداول وعلاقات قاعدة بيانات مرتبات الموظفين

وفي قاعدة بيانات المرتبات نضبط خاصية القيمة الافتراضية لحقل الشهر على (( )Date(Month وبالنسبة لحقل السنة على (( )Date(Year لإظهار السنة الحالية. ثم أنشأنا نموذجاً لكل جدول عدا جدول المرتبات فعملية تعبئته بشكل مباشر ستكون مبهمة وذلك لأن هذا الجدول لا يحوي من بيانات لمعرفة الموظف إلاّ رقمه، لذلك سنُنشئ استعلاماً لإضافة مرتب سيكون بديلاً فيما بعد لجدول المرتبات وكما يلي

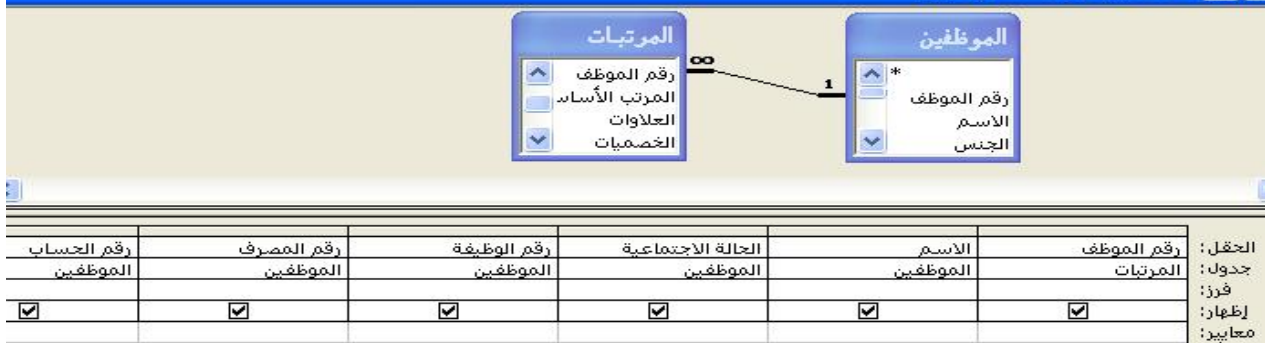

و نحفظ الاستعلام باسم إضافة مرتب بعد إضافة حقل الخصميات لتظهر حقوله في منشئ التعبير لإنشاء الحقل المحسوب s وهو

إجمالي المرتب

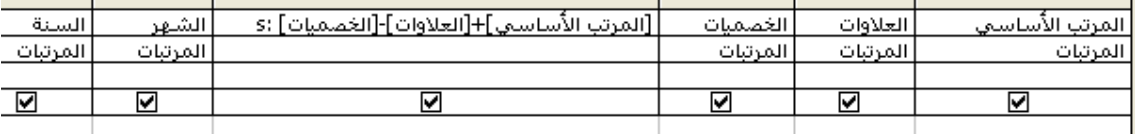

ثم ننشئ نموذجاً بمعالج النماذج يستند على استعلام إضافة مرتب (مصدر السجل).

 يمكننا الآن إنشاء النماذج، لكل جدول نموذج عدا جدول المرتبات فبديله هو الاستعلام إضافة مرتب فننشئ نموذجاً مصدر السجل له هو استعلام إضافة مرتب. كما يمكن إنشاء نموذجا يتضمن نماذج فرعية الرئيسي يستند على جدول الموظفين والفرعي على الاستعلام إضافة مرتب. ونضع في كل نموذج أزرار الأمر المطلوبة مثل إضافة، حفظ، تراجع، حذف، إغلاق. ومربع تحرير وسرد للبحث.

**مثال:** نرغب في قاعدة بيانات المرتبات بإنشاء كشفاً (تقريراً) بأسماء الموظفين حسب المصرف والشهر والسنة، بحيث يختار المستخدم اسم المصرف والشهر والسنة من مربعات تحرير وسرد من نموذج وبالنقر على معاينة يظهر الكشف بأسماء الموظفين وأرقام حساباتهم وصافي المرتب لكل منهم والذين حساباتهم في المصرف المحدد. حيث أن

صافي المرتب = إجمالي المرتب – قيمة الضريبة. حالياً سنستخدم إجمالي المرتب بدلاً من صافي المرتب لأننا لم نحسب قيمة الضريبة، وفيما بعد سنستبدله بصافي المرتب. يرسل هذا الكشف نهاية كل شهر إلى المصرف المحدد، وهو كما يلي:

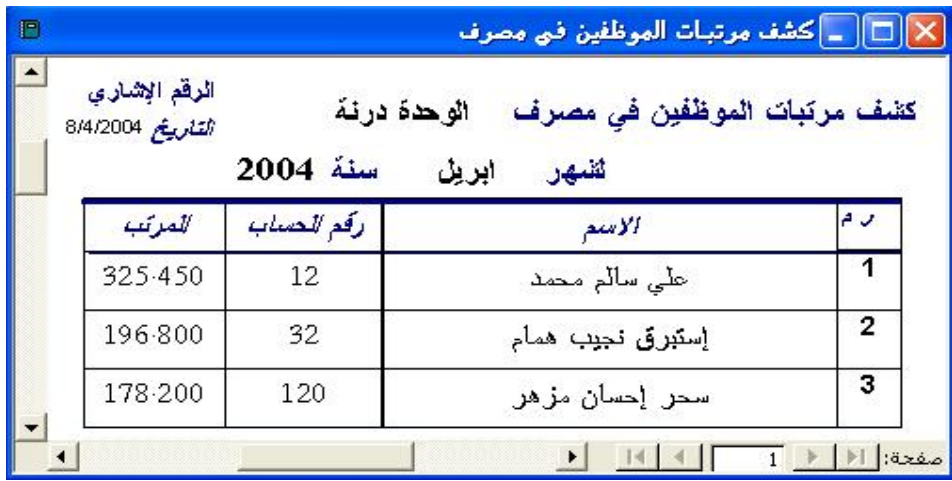

فنقوم بالعمل على أربع خطوات وكما يلي: شكل٦ j تصميم استعلام (كشف مرتبات) يستند على الاستعلام إضافة مرتب بالحقول الستة التالية الاسم، رقم المصرف، رقم الحساب، المرتب ، الشهر، السنة تصميم تقرير (كشف مرتبات) بمعالج التقارير مصدر السجل لهُ استعلام كشف مرتبات والعرض بواسطة المرتبات .

l تصميم نموذج (كشف مرتبات) بالعرض التصميمي ونضع فيه ثلاث مربعات تحرير وسرد، الأول لعرض المصارف فيأخذ بياناته من الحقل اسم المصرف في جدول المصارف، والثاني للشهر والثالث للسنة وفي كلاهما نختار سوف أكتب القيم في معالج مربع التحرير والسرد، وللشهر نضع النص في العمود الأول والرقم في الثاني ونحدد عمود٢ هو المحدد. ثم نضيف زر أمر لمعاينة التقرير وأخر للإغلاق، ونضبط بعض الخصائص للنموذج كما يلي

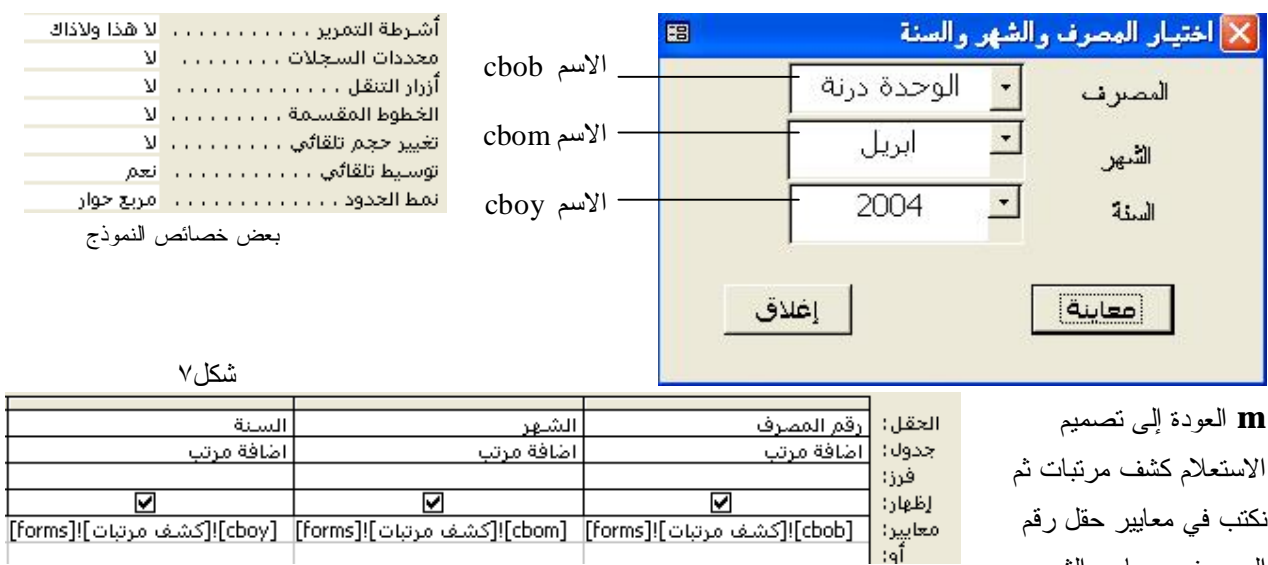

المصرف ومعايير الشهر

ومعايير السنة ما يلي

ثم نحفظ الاستعلام ونبدأ بالعرض من النموذج. ولتنسيق التقرير كما مطلوب نعرض التقرير بالعرض التصميمي ثم بالسحب والإلقاء نقوم بسحب كل من مربعات النصوص رقم المصرف والشهر والسنة من تفصيل ووضعها في رأس التقرير، وكما نعلم فإن التقريـر يحتوي على المناطق الرئيسية التالية

o a construction of the construction of the construction of the construction of the construction of the construction of the construction of the construction of the construction of the construction of the construction of th

 .١ رأس التقرير : ويحتوى على ما يظهر في الجزء العلوي من أول صفحة فقط .٢ رأس الصفحة : يظهر في الجزء العلوي من كل صفحة وهو ينفع أن نضع فيه عناوين الأعمدة. .٣ تفصيل: لعرض السجلات. .٤ تذييل الصفحة: ما يظهر أسفل كل صفحة. .٥ تذييل التقرير: ما يظهر في الجزء السفلي من أخر صفحة، ولكن أعلى مما في تذييل الصفحة. ولعرض رقم مسلسل في أول عمود نضع مربع نص في تفصيل ونضبط خاصية مصدر عنصر التحكم على 1= وخاصية مجمـوع تراكمي على شامل، والتسمية أعلى منه في رأس الصفحة. ونجد أن المصرف يعرض في التقرير كرقم فنـضبط خاصـية عـرض الأعمدة على ٠ بالنسبة لجزء الرقم أما بالنسبة لجزء النص فيبقى كما هو أو ٢سم مثلاً. وإذا ما ظهر الشهر كرقم في التقرير Function rm(x As Byte) As String فإننا نكتب دالة في وحدة نمطية قياسية تعيد اسم الشهر اسمها rm مثلاً وكما بالصيغة Select Case x المجاورة، ونضع في مربع نص جديد في رأس التقرير العبارة التالية Case 1 ، بذلك نكون قد استخدمنا الدالة rm في التقرير، ثم نضبط  $rm = "juj'$ خاصية مرئي لمربع النص الشهر على لا بحيث لا يراه المستخدم، أو أن نستعيض عن Case 2  $rm = "$ بر ابن" ذلك بأن نكتب في مربع نص الشهر مباشرةً ما يلي . . . . . . . . <code>[cbom]</code>! [كَقْعْفْ مربّغات]! [Forms=الله نحتاج إضافة مربع نص أخر **End Select End Function** 

ونضيف مربع نص لرأس التقرير ونكتب فيه ( )Date =لعرض التاريخ الحالي للنظام. ثم نضع بعض التسميات لتنسيق التقرير كما مطلوب فمثلا في تذييل التقرير أو تذييل الصفحة نضع بعض التسميات التي تعرض اسم الموظف المسؤول عن التوقيع على الكشف قبل إرسالها للمصرف المعني.

**دالة حساب الضريبة:** نكتبها في وحدة نمطية Module فيمكننا استخدامها في استعلام مثلاً في حقل محسوب. وحساب الضريبة حسب إجمالي المرتب x والحالة الاجتماعية b للموظف (اعزب يعفى من المرتب ٤٠ ديناراً ، متزوج يعفى من المرتب ،٦٠ وحالة متزوج ويعول يعفى من المرتب الشهري٧٥ ) وذلك من الشريحة الأولى. وتفاصيل الشرائح كما يلي ١. المرتب أكبر من ١٠٠ ولا يتجاوز ١٥٠ نسبة الضريبة ٨% . ٢ أكبر من ١٥٠ حتى ٢٥٠ ضمناً نسبة الضريبة ٥٠% .٣ أكبر من ٢٥٠ حتى ٤٠٠ ضمناً، نسبة الضريبة %١٥ .٤ أكبر من ٤٠٠ حتى ٥٥٠ ضمناً، نسبة الضريبة %٢٠ .٥ أكبر من ٥٥٠ حتى ٧٠٠ ضمناً، نسبة الضريبة %٢٥ .٦ أكبر من ٧٠٠ ، نسبة الضريبة %٣٥ وبالنسبة للموظفين الذين مرتباتهم لاتتجاوز ١٠٠ دينار فهم معفيون من الضريبة. Option Compare Database ' النصوص لمقارنة لجعل الإعلان الصريح إلزامياً لجميع المتغيرات ' Explicit Option Function vTax(x As Single, b As Byte) As Single ' الضريبة دالة Dim t1 As Single, t2 As Single, t3 As Single, t4 As Single, t5 As Single, t6 As Single الحالة الاجتماعية لمن مرتباتهم تتجاوز الشريحة الأولى ' b Case Select حالة أعزب ' 1 Case  $t1 = 110 * 0.08$  ' 150 - 40 حالة متزوج ' 2 Case  $t1 = 90 * 0.08$  ' 150 - 60 حالة متزوج ويعول ' 3 Case t1 =  $75 * 0.08$  ' 150 - 75 End Select  $t2 = 10$  :  $t3 = 22.5$  :  $t4 = 30$  :  $t5 = 37.5$  ' أنه نظر بعة كل شريحة '  $t3 = 22.5$ If  $x > 100$  And  $x < 150$  Then ' الشريحة الأولى الحالة الاجتماعية لمن مرتباتهم ضمن الشريحة الأولى فقط ' b Case Select حالة أعزب ' 1 Case  $t1 = (x - 40) * 0.08$ 

حالة متزوج ' 2 Case  $t1 = (x - 60) * 0.08$ حالة متزوج ويعول ' 3 Case  $t1 = (x - 75) * 0.08$ End Select  $v\text{T}ax = t1$ ElseIf  $x > 150$  And  $x \le 250$  Then  $t2 = (x - 150) * 0.1$  :  $vTax = t1 + t2$ ElseIf  $x > 250$  And  $x \le 400$  Then  $t3 = (x - 250) * 0.15$  :  $vTax = t1 + t2 + t3$ ElseIf  $x > 400$  And  $x \le 550$  Then  $t4 = (x - 400) * 0.2$  :  $vTax = t1 + t2 + t3 + t4$ ElseIf  $x > 550$  And  $x \le 700$  Then  $t5 = (x - 550) * 0.25$  :  $vTax = t1 + t2 + t3 + t4 + t5$ ElseIf  $x > 700$  Then  $t6 = (x - 700) * 0.35$  :  $vTax = t1 + t2 + t3 + t4 + t5 + t6$ إذا كان إجمالي المرتب لا يتجاوز ١٠٠ دينار ' Else  $v\text{Tax} = 0$ End If

```
End Function
```
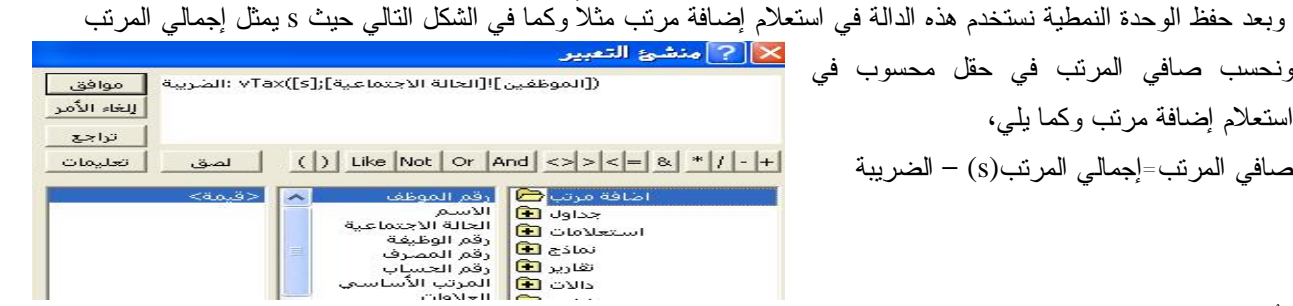

ونُسمي الحقل المرتب، ثم نستخدم الدالة Format لصياغة المرتب في حقل محسوب آخر وكما يلي( "٠,٠٠٠"; [المرتب])Format تمرين: صمم ما يلزم لعرض كشفاً بأخر مرتب لموظف معين يحدده المستخدم من نموذج (شهادة مرتب). تلميح: الدالة Last للاسم وللمرتب والعلاوات والخصميات وللشهر والسنة، أما لرقم الموظف فتجميع حسب.

#### **معالج البحث**

عندما نريد ترميز قيم أحد الحقول، مثل نوع الحساب (مقيم، غير مقيم) أو الجنس، بدون استخدام جدولاً بل نكتب القيم وتظهر بمربع تحرير وسرد عند تعبئة البيانات في ذلك الحقل، فإننا نستخدم معالج البحث. وفي أول خطوة من معالج البحث نحدد زر الخيار الثاني <sup>وك</sup>اسوف أكتب القيم التع أريدها. وللا حاجة لجدول ولا لاستعلام بل في الخطوة الثانية للمعالج سيطلب منا عدد الأعمدة والقيم التي نريدها أن تظهر للمستخدم، ويسمى هذا النوع بالترميز المغلق لأننا لا نستطيع بعد إنهاء عمل المعالج من إضافة قيم أخرى إلى القيم المرمزة إلا بالعرض التصميمي أو باستخدام مقطع (كود). ففي حالة حقل الجنس سنختار الترميز المغلق وهو زر الخيار ثم ننقر على زر الأمر .

ثم الخطوة الثانية من معالج البحث في هذه الحالة سيسألنا المعالج عن عدد الأعمدة فنكتب ٢ ثم نكتب في العمودين التالي

 1 ذكر ونستخدم مفتاح الجدولة (Tab (للتنقل بين الأعمدة والصفوف أو أنثى أنتشى الماوس.

بعد ذلك ننتقل إلى الخطوة الثالثة في معالج البحث بالنقر على زر الأمر التالي وفي هذه الخطوة يسألنا المعالج عن أي عمود يعرف السجل (الصف) بشكل فريد (بمعنى أخر حقل المفتاح الأساسي للترميز) فنختار عمود١ ثم <mark>مساليتان > م</mark>و الخطوة الأخيرة من معالج

البحث يسألنا عن اسم الحقل فيما إذا رغبنا بتغيره فنبقيه بنفس اسمه وهو الجنس ثم نختار <mark>لمسلمة ع</mark>مل المعالج البحث. وفي الحقيقة فإن معالج البحث يعرض العمود الأول دائماً ويخزن قيم العمود الذي نحدده في الخطوة الثالثة من معالج البحث، لذلك إذا رغبنا بأن يظهر النص فنكتبه كعمود أول وكما يلي

ونحدد العمود الثاني في الخطوة التالية كعمود يعرف السجل (عمود ٢)

بذلك سيعرض النص بدل الرقم في الحقل. وقد نرغب بعدم إظهار الرقم حتى عند انسدال مربع التحرير والسرد فنقوم بتصغير حجم عموده باستخدام السحب والإلقاء للضلع الأيسر باتجاه اليمين.

# **عند عدم الوجود في القائمة**

ذكر

أنثى

ليكن لدينا مربع تحرير وسرد لحقل المدينة في نموذج ما مثل نموذج بيانات الطلبة ونرغب بتخيير المستخدم عند إضـافته لمدينة جديدة من خلال مربع التحرير والسرد فإذا اختار نعم تُضاف المدينة إلى جدول المدن كسجل جديد من خلال المقطع وتُضاف كبند إلى مربع التحرير والسرد. المقطع التالي يقوم بذلك فنكتبه في الحدث عند عدم الوجود في القائمة لمربع التحرير والسرد رقـم المدينة في نموذج بيانات الطلبة مثلاً، فهذا الحدث ينطلق عند إضافة المستخدم لعنصر في مربع التحرير والسرد ليس ضمن عناصر القائمة، وقد استخدمنا استعلام لإيجاد أكبر رقم مدينة من خلال الكود حيث يحتوي الحقل maxno

عند عدم الوجود في الثائمة ".

```
Private Sub Ctl رَقَمَ NotInList(NewData As String, Response As Integer)
```

```
On Error Resume Next
                              " النصيد الإخطاء
```
Dim no As Byte

\_ vbYesNo ,"هذه المدينة غير موجودة هل تريد اضناتتها؟") If MsgBox

```
+ vbExclamation + vbMsgBoxRight + vbMsgBoxRtIReading, "إضافة") = vbYes Then
```

```
Dim dbs As Database, rst As Recordset
```

```
Set dbs = CurrentDb/)
```
Set rst = dbs.OpenRecordset("المدن"), dbOpenDynaset)

```
" الإضافة - rst.AddNew
```
لا داعی فی حالهٔ ترقیم ثلثائی آما غیر ذلك فعلینا عمل إستعلام إجمالیات "

```
no = DLookup("[maxno]", "[الكبن رقم مقبئة]"
rst![رَقَمَ الْمَقْرِنَة]] rst
```
rst![أسم المدينة]!rst

```
" تحديث بعد الإضافة ==rst.Update
```
rst.Close

Response = acDataErrAdded ". ثابت مُضمن لوسيطة الأستجابة لأضنانة البند

#### Else

" ثابت تمتمن لوسيطة الأستجابة للإستبرار دون عرض رسالة Response = acDataErrContinue

#### End If

حيث أن NewData تخزن نص العنصر الجديد. والوسيطة Response الاستجابة (ردة الفعل) يمكن أن تأخذ إحدى ثلاث قيم هـي acDataErrDisplay وهي الافتراضية وعندها يعرض اكسس رسالة بأن العنصر غير موجود في القائمة، و acDataErrAdded لإضافة العنصر الجديد للقائمة، وacDataErrContinue وهي للاستمرار بدون الإضافة ولا عرض رسالة. والأسلوب الـذي تـم باستخدامه الوصول إلى البيانات هو أسلوب DAO وهناك أسلوب أحدث هو الأسلوب ADO .

أما في حالة الترميز المغلق بمعنى أن مربع التحرير والسرد لا يأخذ بياناته من جدول ولا استعلام مثل حقل المرحلة أو الفصل فنستخدم خاصية مصدر الصف RowSource ، وكما في التمرين ١٠ صفحة .١٠

### **تقسيم قاعدة البيانات Split**

المقصود بتقسيم قاعدة البيانات هو جعل ملف قاعدة البيانات ملفين أحدهما يحتوي الجداول فقط (البيانات فقط) والآخر يحتوي بقية الكائنات ومرتبط بجداول الملف الآخر.

## **علاقات قاعدة البيانات Northwind**

 هو مثال تعليمي ضمن أمثلة Access مفيد للمبتدئ وللمستوى المتقدم فهو يمثّل نظام معلوماتي محوسب لشركة ما نشاطها تجاري بحيث يخزن بيانات عن الموظفين في تلك الشركة والزبائن والطلبيات من قبل الزبائن وشركات الشحن التي تقوم بشحن الطلبيات وبيانات عن المنتجات وأصنافها والممولين لتلك المنتجات. الشكل التالي يبين العلاقات.

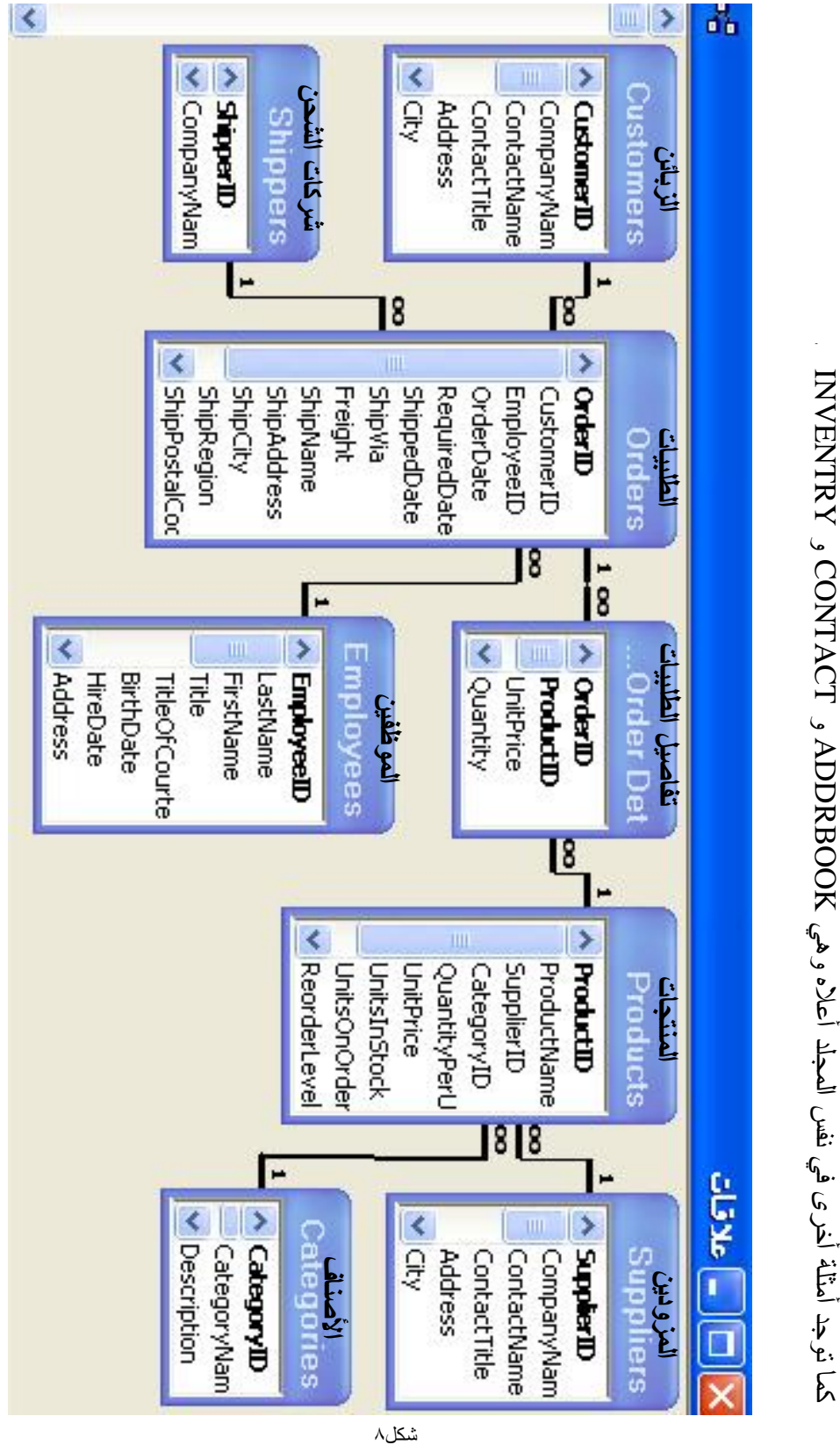

C:\Pro gra  $\Xi^-$ Files\Microsoft Office\O ffice\S a m ples\N ort h wind.m d b  $\bigoplus$ or X P  $\widehat{\circ}$ ffice10\) or 11 for 2 003 ح<br>حال<br>ا الج وتفاصيلها تتالي والطلبيات تتالي تحديث، وبين الطلبيات جميع العلاقات ، وبين الزبائن جعي في ميزة التكامل المر دمت ى في نفس المجلّد أعلاه و جد أمثلة أخر

علاقات قاعدة البيانات و ل جداو  $\mathbf{Z}% _{T}=\mathbf{Z}_{T}^{T}$ ort h wind ها كما يلي لا<br>مسار ن عادةً ما يكو و

أسئلة وتمارين عن جداول وعلاقات قاعدة البيانات Northwind وقاعدة بيانات المرتبات .١ ما نوع العلاقة بين كل جدولين من جداول قاعدة البيانات Northwind ؟ (خمسة عشر سؤال) .٢ ما الخطأ في كل من التغييرات التالية ؟ أ. نضع حقل رقم الطلبية في جدول الموظفين بدلاً من رقم الموظف في جدول الطلبيات لعمل العلاقة بينهما ب. نضع حقل رقم المنتَج في جدول الأصناف بدلاً من العكس. ت. نضع حقل رقم المنتًج في جدول الممولين بدلاً من العكس. .٣ لماذا استخدم فرض التكامل المرجعي Integrity Referential في العلاقة بين الجداول؟ .٤ لماذا استخدم تتالي تحديث الحقول المرتبطة في العلاقة بين جدول الزبائن وجدول الطلبيات؟ .٥ لماذا استخدم تتالي حذف السجلات المرتبطة في العلاقة بين جدول الطلبيات وتفاصيل الطلبيات؟ .٦ ما فوائد تعيين حقل كمفتاح أساسي Key Primary في الجدول ؟ .٧ لماذا لم نحذف مربع نص الشهر في التقرير بل جعلناه مخفي من خلال ضبط خاصية مرئي على لا ؟ .٨ إذا رغبنا بعمل مفتاح أساسي لجدول المرتبات بدون إضافة أي حقل أخر للجدول فماذا سيكون المفتاح المناسب؟ .٩ ما الفرق بين وضع نص في تذييل التقرير أو تذييل الصفحة مثلاً اسم المسؤول عن التوقيع على كشف المرتبات؟ .١٠ باستخدام الإجراء عند عدم الوجود في القائمة لمربع تحرير وسرد أضف بند جديد في حالة الترميز المغلق، بمعنـى أن مربـع التحرير والسرد لا يأخذ بياناته من جدول ولا استعلام مثل حقل المرحلة الدراسية (الأولى ... الرابعة) ورغبنا بإضـافة مرحلـة دراسية أخرى، أو حقل الفصل (الأول، الثاني ... السادس) ورغبنا بإضافة فصل دراسي آخر.

```
مثال: لمعالجة مشكلة ترك أحد مربعات التحرير والسرد فارغاً في نموذج كشف مرتبات ثم النقر على نكتب في
                                                 مقطع زر الأمر عند النقر وقبل كود معالج أزرار الأمر ما يلي
```
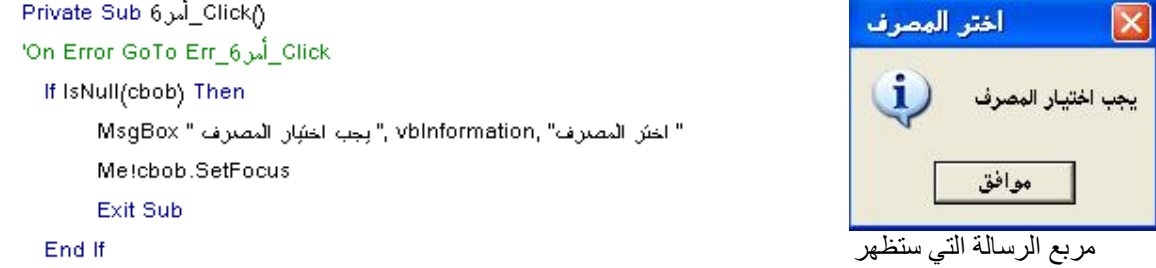

ونكرر جزء المقطع لمربعي التحرير والسرد الشهر cbom والسنة cboy. **مثال:** لمعالجة حالة عدم وجود بيانات في التقرير بظهور رسالة بذلك نقوم بالخطوات التالية .١ نكتب في مقطع التقرير

ا الإعلان عن متغير وحدة - Dim t As Byte عند عدم وجود بيانات الكود أ مقطع عند عدم وجود بيانات للتقرير (Private Sub Report\_NoData(Cancel As Integer  $t = t + 1$ : If  $t \Leftrightarrow 1$  Then Exit Sub المجاور \_ ,vbYesNo + vbQuestion ," لأنوجه بإناث في الكثف. هل نزيد الأستبرار بعرض الكثف؟")M sgBox أ " بلا ببانات ") = vbNo Then Cancel = True

End Sub

Option Compare Database

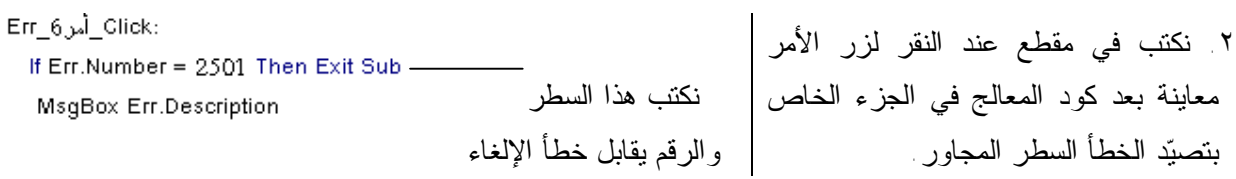

# **الماكرو Macro**

 الماكرو هو إجراء أو مجموعة من الإجراءات (Actions(، فالإجراء هو الوحدة البنائية الأساسية للماكرو. ولإنشاء  $\mathfrak{B}[\mathbb{R}^{n}] \otimes [\mathbb{R}^{n}]$  ,  $\mathbb{R}^{n}$  ,  $\mathbb{R}^{n}$  ,  $\mathbb{R}^{n}$  ,  $\mathbb{R}^{n}$  ,  $\mathbb{R}^{n}$  ,  $\mathbb{R}^{n}$ ماكرو جديد نستخدم إطار <mark>⊠ □□</mark> ماکرو1 : ماگرو R تصميم الماكرو، فمن إطار سم الماكرو إجراء تعليق قاعدة البيانات ننشط علامة  $\blacktriangleright$ MsgBox<sup>1</sup> التبويب وحدات ماكرو ثم وسائط الإجراء رسالة جديد فيظهر إطار تصميم عرض مربع رسالة صوت يعتوفي عللي تعذير<br>أو معلومات، نحم النوع ΔU الماكرو كما في الشكل الاستغدام الشائع العنوان المجاور. ويحتوي على

العمودين تعليق وإجراء ومن خلال شريط الأدوات أو القائمة عرض يمكن إظهار أو إخفاء عمود الشرط وعمود اسم الماكرو. فالعمود تعليق comment لكتابة تعليق يشبه سطر الملاحظة في لغة البرمجة، الغرض منه توثيق الماكرو، أما العمود إجراء action فهو لاختيار إجراء محدد من مربع التحرير والسرد وهناك ستة وخمسون إجراءاً في وحدات الماكرو في 2003Access ومعظم الإجراءات تحتوي على وسائط تظهر عند اختيار الإجراء في الجزء السفلي من إطار الماكرو. أما العمود شرط condition فهو لكتابة جملة منطقية عندما تكون صحيحة ينفذ الإجراء المقابل لها. والعمود اسم الماكرو name macro فهو لإعطاء اسم أو أسماء لكل مجموعة إجراءات داخل الماكرو لتسهيل الوصول إليها. **مثال:** المثال التالي لماكرو يعرض رسالة معلومات في حالة مربع النص رقم الموظف فارغاً.

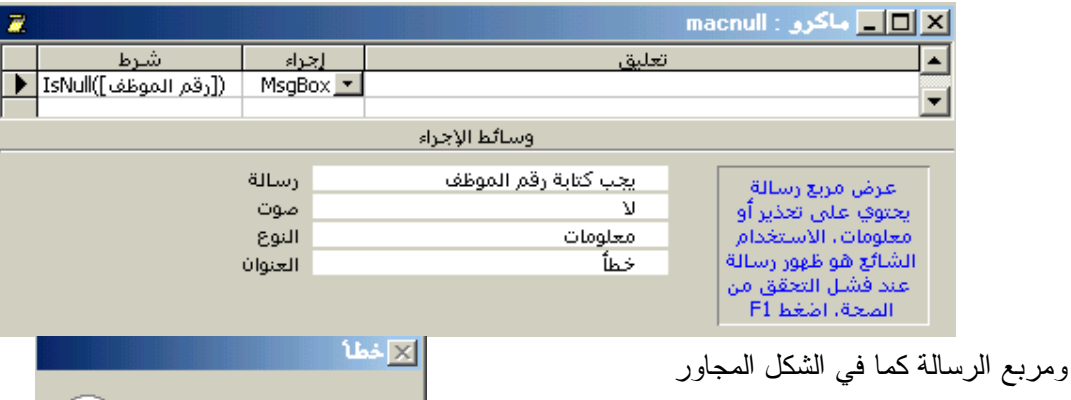

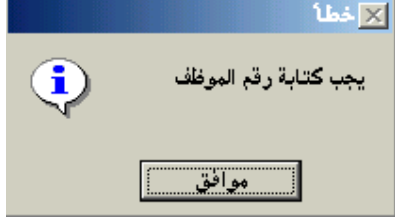

**طرق تشغيل الماكرو** بعد تصميم الماكرو وحفظه يمكننا تشغيله بالطرق التالية

.١ باختيار اسم الماكرو من خانة اللائحة التي تُقابل الحدث المراد تشغيل الماكرو عنده، فتظهر أسماء جميع الماكروات.

.٢ باستخدام الأسلوب RunMacro للكائن DoCmd وكما يلي "اسم الماكرو" RunMacro.DoCmd

.٣ باستخدام الأداة تشغيل في شريط الأدوات في إطار الماكرو.

ملاحظة: يمكن تحويل الماكرو إلى ما يكافئه في VBA وذلك من القائمة أدوات >ماكرو>تحويل وحدات ماكرو إلى VB، بعد اختيار الماكرو وهو مغلق فتتكون وحدة نمطية مكافئة لعمل الماكرو المحول.

 عند بدء تشغيل قاعدة البيانات يبحث Access عن الماكرو المسمى لتنفيذ إجراءاته تلقائياً ويمكن تجاوز تشغيله كما في تجاوز خصائص بدء التشغيل وذلك بضغط المفتاح Shift أثناء فتح قاعدة البيانات، وهذا الأسلوب يذكرنا بتجاوز التشغيل التلقائي AutoRun للقرص المضغوط CD فهو بضغط المفتاح Shift باستمرار أثناء وضع القرص في سواقته. واسم هذا الماكرو يذكرنا بعمل الملف bat.autoexec في نظام التشغيل Windows . ولمن يستخدم VBA فإنّه لن يحتاج إلى استخدام الماكرو إلا في حالة إنشاء مفاتيح اختصار الأوامر أو عمل ماكرو Autoexec، فيمكن تحويل أي ماكرو إلى كود VBA مكافئ له عن طريق تنشيط اسم الماكرو في إطار قاعدة البيانات ثم القائمة أدوات > ماكرو > تحويل ماكرو إلى Basic Visual كما سبق ذكره. فالماكرو جيد لكن الكود ممتاز.

# **التقارير في**) **Visual Basic for Applications**) **VBA استخدام**

المطلوب تصميم الجداول والعلاقات

فيما بينها والنماذج اللازمة، والتقرير

كما في الشكل المجاور بحيث يختار

المستخدم الشهر والسنة من مربعي

تحرير وسرد في نموذج وبالنقر على

 لقد استخدمنا معالج التقارير في إنشاء معظم التقارير السابقة وفي المثال التالي سنعرض مشكلة لا يمكن حلها إلا باستخدام مقاطع في الوحدة النمطية للفئة Module الخاصة بالتقرير.

**مثال:** لتكن هناك شركة مبيعات وترغب في تخزين بياناتها عن المبيعات مثل اسم البضاعة، اسم المشتري، التاريخ، المبلغ، رقم الفاتورة، كما ترغب في تلخيص المبالغ حسب الشهر والسنة واسماء البضائع وكما في الكشف (التقرير) التالي

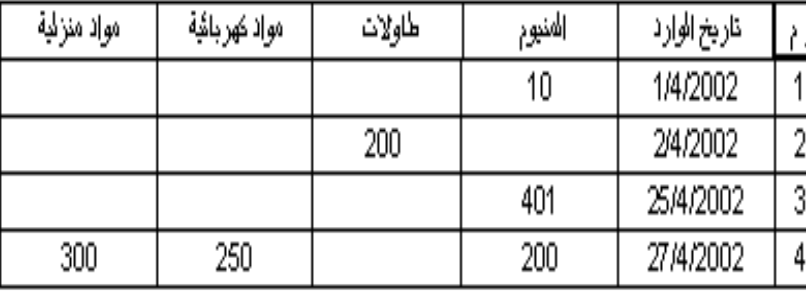

معاينة يظهر الكشف. يمكن تطوير المثال فيما بعد لنوعين من حركة البضاعة هما البيع والشراء (وارد ومصروف). الجداول والعلاقات فيما بينها موضحة في الشكل المجاور، فيمكن إنشاء  $\boxed{\textbf{X}}$  ع<mark>ادقات</mark> العلاقة باستخدام معالج البحث أو عن طريق إطار علاقات، وتعيين المبيمات خاصية مطلوب على نعم للحقول المطلوب تعبئتها مثل التاريخ والمبلغ أرقم البضاعة آسم المشترق واسم البضاعة. ونُنشئ نموذجاً لجدول البضاعة ونُخزن فيه عدة سجلات، التاريخ قماليضاءة المبلغ <mark>أس</mark>م البطاعة أما جدول المبيعات (حركات البيع) فلا ننشئ له نموذجاً بشكل مباشر ، رقم الفاتورة خاصة إذا لم نستخدم معالج البحث لأن عملية تعبئة السجلات ستُصبح مبهمة، بل نُنشئ استعلاماً (لإضافة عملية بيع) وهو

يستخدم ميزة البحث التلقائي ويخزن السجل الجديد في جدول المبيعات وكما في الشكل التالي

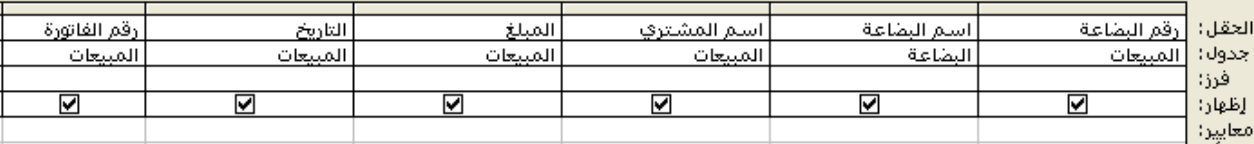

بالإضافة إلى حقلين محسوبين هما الشهر والسنة وكما في الشكل المجاور نحفظ هذا الاستعلام باسم مناسب مثلاً عملية بيع ونستخدمهُ لتخزين عشرة سجلات مثلاً وسنقوم بتصميم الكشف المطلوب بالخطوات الأربعة التالية:

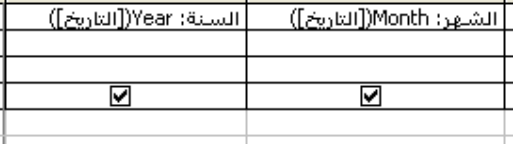

 $\mathbf{r}$ 

j إنشاء استعلام جدولي Crosstab إما باستخدام معالج الاستعلامات الجدولية أو بالعرض التصميمي، يستند على الاستعلام عملية بيع ونحفظه باسم ctquery مثلاً وكما يلي

| اجمالي المبلغ: المبلغ | االمبلغ     | اسم البضاعة    | الشهر        | التاريخ                         | الحقار:  |
|-----------------------|-------------|----------------|--------------|---------------------------------|----------|
| عملية بيع             | ا عملية بيع | عملية بيع      | عملية بيع    | اجدول: <mark>  عملية بيع</mark> |          |
| Sum                   | Sum         | ر تجمیع حسب    | رتجميع حسب   | تجميع حسب                       | إجمالي:  |
| اعتوان الملف          | القيمة      | العنوان العمود | اعتوان الملف | اعتوان الملف                    | جدولي:   |
|                       |             |                |              |                                 | فرز:     |
|                       |             |                |              |                                 | امعايير: |

 أما باستخدام معالج الاستعلامات الجدولية فإننا بالخطوة الأولى نحدد الاستعلام عملية بيع وفي الخطوة الثانية نحدد حقلي التاريخ والشهر كعنوان صف ثم حقل اسم البضاعة كعنوان عمود وفي الخطوة التالية نحدد حقل المبلغ كقيمة والدالة Sum من خانة الدالات ونتأكد في هذه الخطوة من تحديد الاختيار ا∏ <sup>نعم، قم بتضمين مجاميع الصفوف،</sup> ثم السلال ك تصميم تقرير بمعالج التقارير يستند على الاستعلام الجدولي، ونحدد جميع الحقول، ونجمّع حسب الشهر وفي خطوة  ${\bf k}$ 

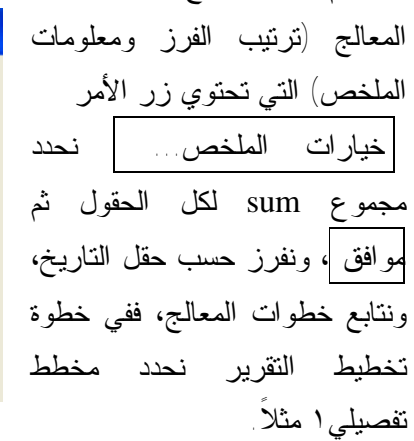

خيارات الملخص

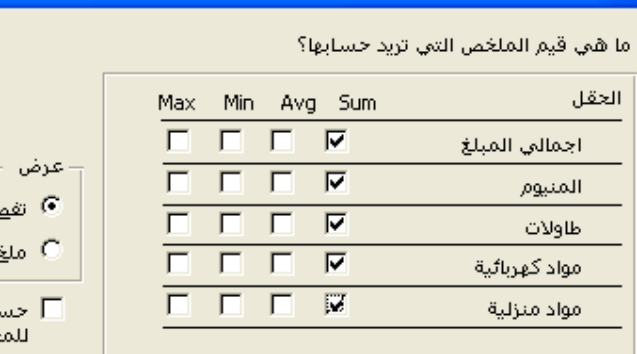

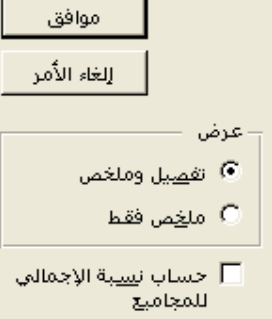

بذلك ستُعرض مجاميع الأعمدة في التقرير

l تصميم نموذج بالعرض التصميمي ليس له مصدر سجل ونضع فيه مربعي تحرير وسرد أحدهما للشهر ونُسميه cbom والآخر للسنة cboy ، وزر أمر لمعاينة التقرير وآخر للإغلاق. نحفظ النموذج باسم frmmy مثلاً. فبمعالج مربع التحرير والسرد نختار سوف أكتب القيم التي أريدها، ثم عمودين للشهر، الأول للنص والثاني للرقم وفي الخطوة التالية نجعل عمود٢ هو المحدد، أما السنة فعمود واحد فقط.

> m عودة إلى تصميم الاستعلام الجدولي ونضيف حقلي الشهر والسنة، وفي معايير حقلي الشهر والسنة نكتب المعيارين (بمنشئ التعبير) وكما في الشكل المجاور

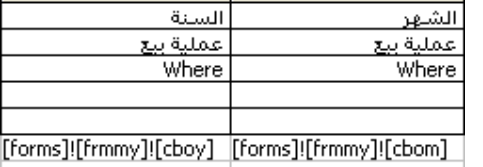

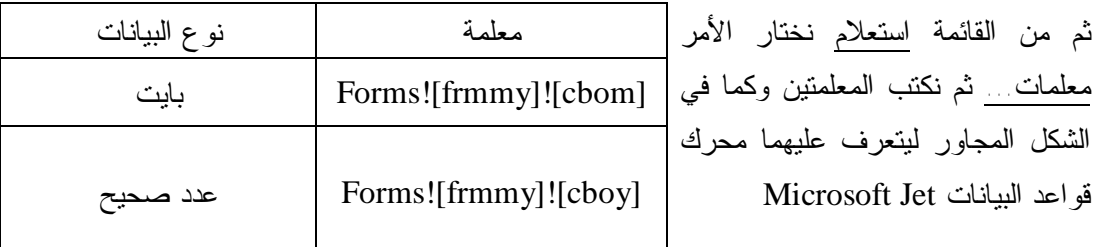

يبدأ تشغيل المثال من النموذج frmmy فيحدد المستخدم الشهر والسنة ثم بالنقر على معاينة يعرض التقرير والذي يأخذ بياناته من الاستعلام وهذا الأخير بدوره يأخذ معاييره من النموذج. **المشكلة:** تكمن المشكلة في التصميم السابق بالنقطتين التاليتين: .١ عند إضافة عملية بيع لبضاعة لم تكن مباعة وقت إنشاء التقرير فإنّها لن تظهر في التقرير (لماذا؟)

.٢ عند حذف جميع مبيعات بضاعة معينة أو لم تُباع تلك البضاعة في شهر معين فإن رسالة خطأ عن محرك قواعد البيانات Microsoft Jet ستظهر عند معاينة التقرير، لأنّ التقرير يحتوي على مُربع نص مصدر السجل لهُ هو حقل في الاستعلام الجدولي وفي تلك الحالة فإن الاستعلام الجدولي لن يعرض اسم البضاعة المعنية مما يسبب في عدم إيجاد هذا الحقل من قبل محرك قواعد البيانات.

**حل المشكلة:** إن سبب المشكلة من الناحية العملية هو أن التقرير أو النموذج بشكل عام وحسب التصميم السابق فإنه سيكون تقريراً ثابتاً، بمعنى أن كل حقل من حقوله منْضم لحقل في الاستعلام الجدولي، بينما حقول الاستعلام الجدولي تتغير حسب عمليات البيع. لذلك فالحل لهذه المشكلة هو أن نجعل حقول التقرير غير منْضمة ونقوم من خلال مقاطع التقرير بتحديد مصدر عنصر التحكم لكل منها، وسنقوم بذلك من خلال مرحلتين الأولى بدون معايير، ثم في المرحلة الثانية نضيف معيارين لاختيار الشهر والسنة، وكما في الخطوات التالية:

المرحلة الأولى (بدون معايير) .١ نُنشئ استعلاماً جدولياً نفس السابق ctquery ولكن بدون حقلي الشهر والسنة، ولنُسميه هذه المرة ct . .٢ نصمم تقريراً مصدر السجل له الاستعلام الجدولي ct بدون إضافة أي عنصر تحكم منضم.

.٣ نضيف عدد من مربعات النصوص غير المنضمة إلى رأس الصفحة ونفس العدد إلى تفصيل وكما في الشكل التالي <del>+ + + + +</del> رأس الصفحة ♦ | غير منضم|| |غیر منضم|| غير الخضر| | غير منظم| |غير منضم|| غير منضم|| غير المنضم|| غير منظم|| غير منظم|| نضم ا تفصيل ♦ | غیر منض<mark>ام</mark> | غير لمنضم | غير منظم | خضعر |كير منضم| تذييل الصفحة ♦ تذييل التقرير ♦ ∏

حيثُ أن عدد كل منها يساوي العدد الأقصى للبضائع (الأعمدة) المتوقع أن يظهر في التقرير، مثلاً سنستخدم ١٠ ، فنُسمي مربعات النصوص التي في رأس الصفحة 1h ، 2h ، … ، 10h أما في تفصيل فنسميها 1c ، 2c ، … ، 10c وحسب الترتيب من اليمين إلى اليسار، مع الأخذ بنظر الاعتبار أن نحذف التسميات المرافقة لمربعات النصوص فلا حاجة لنا بها، فمربعات النصوص في رأس الصفحة ستكون لعناوين الأعمدة، أما في تفصيل فستكون للقيم. نحفظ التقرير باسم ct أيضاً ملاحظة: في الاستعلام الجدولي يمكننا عدم اختيار أي تعبير في صف إجمالي وصف جدولي لحقلي الشهر والسنة، بل كتابة المعايير فقط إذا لم نرغب بإظهارها بشكل مباشر من الاستعلام في التقرير.

.٤ **المقاطع:** وسنجزئ هذه الخطوة كما يلي:

 أ. نفتح إطار VBA ثم من القائمة References>Tools نضيف المرجع 3.6 DAO Microsoft وهو أسلوب للوصول إلى البيانات من خلال VBA في ActiveX Data Objects ونُعطّل حالة حدوث تعارض في الإعلان عن المتغيرات.

 ب. نكتب في قسم الإعانات العامة General الكود المجاور للإعلان عن الثوابت والمتغيرات.

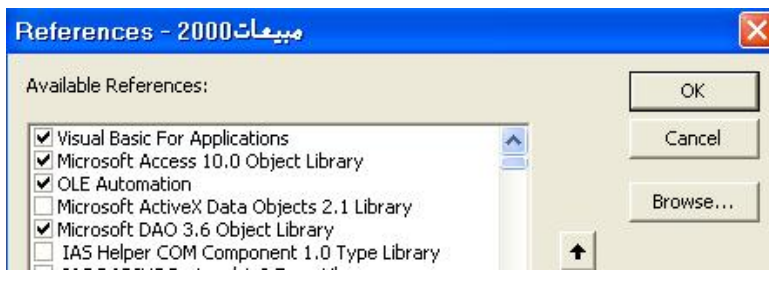

```
(General)
                                                          (Declarations)
                                                     \vert \cdot \vertOption Compare Database
        Option Explicit
                              " العدد الأُنْصَحي للأَعمدة التي ستَظهر في التقرير.
        Const t = 10Dim dbs As Database
                                 " الأعلان عن مثغر كثاعدة ببانات
                               " الأعلان عن منغير كمجموعة سجلات
        Dim rst As Recordset
        " الأعلان عن منغير لتخزين عدد الحقول في الأستعلام - Dim eno As Integer
Private Sub Report Open/Cancel As Integer)
                                                                                        ث. نكتب في المقطع الخاص
  تخصيص فيمة للمتغير. هي قاعدة البيانات الحالية. "
                                                                                       بالتقرير عند الفتح الكود المجاور،
  Set dbs = CurrentDb
  Set rst = dbs.OpenRecordset("cf")
                                                                                        وذلك بعد اختيار إجراء حدث من
  cno = rst.Fields.Count
                             ". تخصيص المثنون يعدد الأصدة الثي ستظهر في الأستعلام الجدولي.
                                                                                        إطار الخصائص للتقرير مقابل
  rst.MoveFirst
                 " - تحريك مؤشر السجلات إلى السجل الأول ليصيح هو السجل الحالي
                                                                                                             حدث عند الفتح 
  DoCmd.Maximize
```
End Sub

```
Private Sub PageHeaderSection Format/Cancel As Integer, FormatCount As Integer)
                                                                                     ج. نكتب في المقطع الخاص
Dim k As Integer
                                                                                    برأس الصفحة عند التنسيق الكود
  وضع مربعات النصوص في راس الصفحة كعناوين للأصدة "
                                                                                    المجاور، وذلك بعد اختيار إجراء
  For k = 1 To cno
     Me("h" \& k) = rst(k - 1). Name
                                                                                    حدث من إطار خصائص رأس
  Next
                                                                                                              الصفحة
  إخفاء مربعات النصوص غبر. المستخدمة.لإداعي لها في حالة جميع الحقول غبر. قارغة "
  For k = (cno + 1) To t
     Me("h" & k).Visible = False
  Next
End Sub
```
Private Sub شميل Format(Cancel As Integer, FormatCount As Integer) ح. نكتب في المقطع الخاص بتفصيل وضع اللهِ في مريعات النصوص التي في النصيل " عند التنسيق الكود المجاور، وذلك بعد Dim k As Integer اختيار إجراء حدث من إطار خصائص ". الثأكد من أنَّ المؤشر السِّ في تهابِهُ مجموعة السجلات If Not rst.EOF Then For  $k = 1$  To cno تفصيل  $Me("c" 8 k) = rst(k - 1)$ Next For  $k =$  cno + 1 To t Me("c" & k).Visible = False Next rst.MoveNext ". تحريك المؤشر إلى السجل الثالي في مجموعة السجلات. End If End Sub

 خ. نكتب في المقطع الخاص بالتقرير عند الإغلاق الأمر التالي ، وذلك بعد اختيار إجراء حدث من إطار خصائص التقرير. المرحلة الثانية (إضافة المعايير): نضيف معايير لحقل الشهر والسنة في الاستعلام ct وكما سبق مع الاستعلام ctquery، ودون أن نحددهما كعناوين صفوف في الصف جدولي. Private Sub Report\_Open(Cancel As Integer) ثم نطور المقطع الخاص إنشاء مجموعة سجلات للتقرين باستخدام المعيان الذي يحددة المستخدم في النموذج " بالتقرير عند الفتح ليصبح كما في الكود المجاور. Dim gdf As QueryDef تخصيص فيمة للمثغين هي قاعدة البيانات الحالية " Set dbs = CurrentDb Set qdf = dbs.QueryDefs("cf") ". تخصيص قيمة للمثغير. و هو الأستعلام الجنولي qdf.Parameters("[Forms]![frmmy]![cbom]") = [Forms]![frmmy]![cbom] qdf.Parameters("[Forms]![frmmy]![cboy]") = [Forms]![frmmy]![cboy] " فتح الكائن كاستعلام موجود وهو الأستعلام الجدولي = Set rst = qdf.OpenRecordset cno = rst.Fields.Count ". تخصيص المثغير بعدد الأعمدة الثي ستظهر في الأستعلام الجدولي rst.MoveFirst DoCmd.Maximize End Sub

تمارين عن تقرير إجمالي المبيعات: .١ أضف مربع نص يعرض رقم مسلسل في التقرير ct كأول عمود .٢ أوجد المجموع الكلي في مربع نص في تذييل التقرير .٣ أوجد المجموع لكل عمود (بضاعة) في تذييل التقرير .٤ ضع بدل كل قيمة فارغة في التقرير شرطة / (slash( .٥ باستخدام الدالة MsgBox رتب أحداث التقرير وأحداث أجزاءه الرئيسية الخمسة حسب تسلسل وقوعها. .٦ طور الوحدة النمطية للتقرير بحيث تظهر رسالة معلومات في حالة عدم وجود بيانات في التقرير. .٧ ليكن لدينا تقريراً جدولياً يحتوي خمسة مربعات نصوص أسماءها 5txt 2,...txt 1,txt في التفصيل وخمس متسميات 5lbl ... 2,lbl1,lbl حسب الترتيب في رأس الصفحة، مصدر السجل للتقرير جدولاً أو استعلاماً ما، ومربعات النصوص مصادرها حقول في مصدر السجل، المطلوب تمكين المستخدم من اختيار الحقول المطلوبة من الخمسة لتظهر في التقرير بشكل منسق، فمثلاً يختار ثلاثة حقول فقط فلا تظهر البقية.

## **البحث عن السجلات**

 هناك عدة طرق للبحث عن سجل من خلال نموذج مصدر السجل له جدول أو استعلام منها إنشاء زر أمر بحث باستخدام معالج أزرار الأمر ونختار فئة التنقل بين السجلات والإجراء بحث عن سجل، أو باستخدام إجراء الماكرو RunCommand ثم الوسيطة Find لعرض إطار البحث. أو إضافة مربع تحرير وسرد للنموذج للبحث عن سجل معين وهو ما يتيحه لنا معالج مربع التحرير والسرد عندما يكون للنموذج مصدر سجل، ففي الخطوة الأولى من معالج مربع التحرير و السرد سيكون الاختيار الثالث كما يلي التحريروسرد .<br>التحرير و السرد سيكون الاختيار الثالث كما يلي التحريروسرد . وفيما يلي سنستخدم الدالة InputBox والأسلوبين GoToRecord و FindRecord للكائن DoCmd في عملية

البحث عن رقم موظف في نموذج الموظفين

مقطع أزر أمر بعث بقون معالج أزرار الأمرا " \_Click()\_أمر31 Private Sub نكتب المقطع المجاور في زر أمر Dim m As Long, n As Long بدون معالج أزرار الأمر، فنعطيه (("منخلات" ,"أدخل رئم الموظف") m = Val(InputBox ) ff IsNull(m) Or m = 0 Then MsgBox " الكبّ الرقم ", vbinformation, "سُمْلات": GoTo 10 عنوان (تسمية توضيحية) بحث DoCmd.GoToRecord, acFirst SetFocus. [رقم الموظف]! Me lf IsNull(Me![شم الموظف]! If IsNull " بلا موظنين" , vbinformation , " لأنوجه ببانات " MsgBox Exit Sub End If DoCmd.FindRecord m n = Val(Me![شم ناف)]) لأنَّ الرقم الأول هو الذي سيظهر في حالة عدم وجود الرقم الشَّدخل " . If m = n Then Exit Sub \_ vbQuestion + vbYesNo ," الرقم المثمخل غير موجود هل نزيد البحث مرة أخرى؟") If MsgBox + vbDefaultButton2, "البحث") = vbYes Then GoTo 10

End Sub

# **البحث عن البيانات باستخدام الأسلوب Seek) Method Seek (**

مثلاً

الأسلوب Seek هو أحد أساليب مجموعة السجلات RecordSet للبحث عن سجل معين وفق شرط (معيار معين) وتركيبه  $\epsilon<\epsilon=1$  /  $e$ ecordset.Seek comparison, key1, key2...key حيث أنّ الوسيطة الأولى هي أحد مؤثرات المقارنة = ، $\epsilon>0$ =< ، > ، < كنص (توضع بين علامتي تنصيص)، أما بقية الوسائط فهي قيمة واحدة أو أكثر تقابل حقل أو أكثر في مجموعة السجلات تصل حتى ١٣ وسيطة. ويجب فتح مجموعة السجلات نوع جدول باستخدام الثابت المضمن dbOpenTable) وهو الافتراضي عند استخدام الأسلوب OpenRecordset(، ويجب تحديد الفهرس الحالي لمجموعة السجلات باستخدام الخاصية Index لمجموعة السجلات قبل استخدام الأسلوب Seek .

**مثال**: في قاعدة بيانات المكتبة نصمم نموذج بالعرض التصميمي كما في الشكل التالي ليس له مصدر السجل، الغرض منه عرض بيانات كتاب معين يكتب رقمهُ المستخدم في مربع نص txt ثم النقر على |موافق | أو ضغط المفتاح لــ، يعرض رقم وعنوان الكتاب في تسمية lbl ، كما يعرض أصغر رقم وأكبر رقم في تسمية أعلى lblFL مربع النص. نضبط خاصية قناع الإدخال لمربع النص على 999999 (لماذا؟). خصائص النموذج كما في الشكل التالي

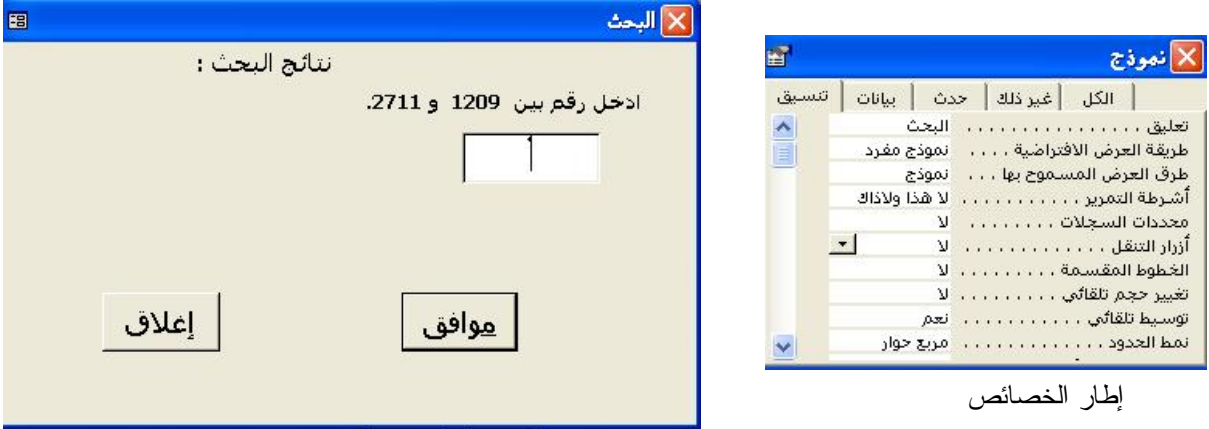

والمقاطع كما يلي، حيث BID هو اسم حقل رقم الكتاب وTitle اسم حقل عنوان الكتاب في جدول الكتب

مقطع النموذج عند الفتح لإظهار أكبر وأصغر الأرقام I Private Sub Form\_Open(Cancel As Integer) . Dim dbs As Database, rst As Recordset, F As Integer, L As Integer, Msg As String  $Set$  dbs = CurrentDb Set rst = dbs.OpenRecordset("الكتب")

```
 rst.MoveLast : L = rst!BID : rst.MoveFirst : F = rst!BID ' كتاب رقم وأكبر رقم أصغر
      تسمية لأصغر وأكبر الأرقام ' "." & L " & و " & F " & ادخل رقم بین " = Caption.LBLFL 
       تسمية لنتائج البحث ' " نتائج البحث : " = Caption.lbl 
       txt.SetFocus 
       rst.Close 
 End Sub 
مقطع عام للبحث، نكتبه في قسم الإعلانات العامة ( )SeekData Sub k
         Dim dbs As Database, rst As Recordset, Msg As String, S As String
          Set dbs = CurrentDb
     فتح مجموعة السجلات وتحديد الفهرس وبالتالي استخدام الأسلوبSeek ' 
          Set rst = dbs.OpenRecordset("الكتب")
           With rst 
            تحديد الفهرس وهو المفتاح الأساسي للجدول ' "PrimaryKey = "Index. 
             If IsNull(txt) Then Exit Sub
            S = Me![txt] .Seek "=", Val(S) ' البحث عملية 
     وفي حالة فشل البحث ' 
             استخدام خاصية عدم المطابقة لمجموعة السجلات ' Then NoMatch. If 
                     " فشل البحث : هذا الرقم غير موجود تأكد منه = " Caption.lbl 
                     Exit Sub
              End If
            \text{lbl.Caption} = "العنوان: " & \text{BID} \& \text{vbNewLine} \&" رقم الكتاب: " & " نتائج البحث : " = \text{lbl.Caption} & !Title 
             txt.SetFocus
             .Close
     End With 
End Sub 
استدعاء المقطع عند النقر على زر أمر|موافق |         ( )Click أمر •_Private Sub المقطع عند النقر على زر أمر
     SeekData
     txt.SetFocus
End Sub 
ملاحظة: يمكن تطبيق المثال الأخير السابق على نموذج الكتب (أو أي نموذج له مصدر سجل) مـع بعـض التحـويرات
                                                                                                   البسيطة. 
                                                                                            الدالة Dlookup
صيغة دالة البحث في المجال هي   DLookup(expr, domain[, criteria])    حيث أنّ الوسيطة الأولى هي اسم الحقل الذي ستعيدهُ الدالة،
             والثانية اسم المجال (جدول أو استعلام)، والثالثة هي الشرط (المعيار) الذي ستبحث الدالة على أساسه وهو اختياري.
```
مثال: تعرض الصيغة التالية الرصيد من استعلام الرصيد في مربع نص حسب الشرط المعطى .<br>[("[السحب والايداع2]![رقم العساب]![forms]=[رقم العساب]";"[استعلام\_الرمبيد]";"[الرمبيد]"=DLookUp("[

مثال: لعرض رسالة معلومات عندما يدخل المستخدم رقم موظف في نموذج إضافة مرتب غيـر موجـود ضـمن جـدول الموظفين، بمجرد خروج التركيز من مربع النص رقم الموظف (حدث عند فقدان التركيز)

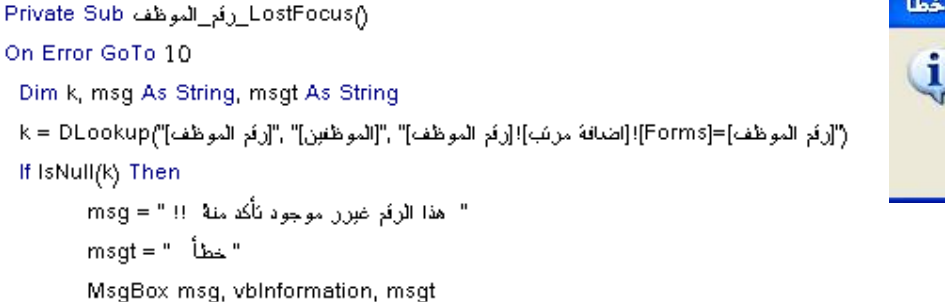

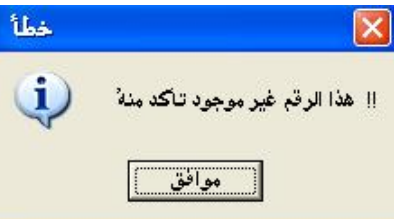

End If

10 End Sub

نلاحـظ أن اتج ـاه القـراءة للرسـالة لــيس عربيـاً فــيمكن اس ـتخدام الثابـت الم ـضمن vbMsgBoxRight و vbMsgBoxRtlReading لتعريبها. ومن دوال التجميع للمجال DCount ، DSum ، DMax ، DAvg … . **مجالات المتغيرات Scope**

 هناك ثلاث أنواع من المتغيرات في VBA من حيث مجال المتغير وهي كما يلي: .١ متغير محلي Variable Local : ويعلن عنه في نفس المقطع وهو غير معروف القيمة بعد انتهاء المقطع .٢ متغير وحدة Variable Module : ويعلن عنه في قسم الإعلانات العامة General للنموذج أو التقرير ويكون معروفاً لجميع مقاطع النموذج أو التقرير ولكنه غير معروف القيمة لمقاطع النماذج أو التقارير الأخرى. .٣ متغير شامل Variable Public : ويعلن عنه في وحدة نمطية قياسية Module باستخدام عبارة Public.

#### **عبارات الإعلان عن المتغيرات**

تستخدم العبارات التالية للإعلان عن المتغيرات،عبارة Dim للإعلان عن متغير بسيط أو صفيف بفهرس(دليـل) Index ثابت، عبارة ReDim للإعلان عن متغير صفيف بفهرس ثابت أو متغير، عبارة Static للإعلان عن متغير محلي ساكن أي يحتفظ بقيمته بعد انتهاء المقطع، عبارة public للإعلان عن متغير شامل. وهناك نوعين من الإعلان .١ الإعلان الصريح وهو باستخدام عبارات الإعلان عن المتغيرات أعلاه. ٢. الإعلان الضمني باستخدام سمات الإعلان عــن النـــوع وهي % للعدد الصحيح Integer ، & للعدد الصحيح الطويل Long ، ! للعدد المفرد Single ، # للعدد المزدوج Double ، \$ للسلسلة (نص) String ، @ للعملة Currency . وعند استخدام عبارة Explicit Option في قسم الإعلانات العامة فيجب أن نُعلن إعلاناً صريحاً عن جميع المتغيرات المستخدمة.

**الدالة MsgBox** الغرض منها إظهار مربع رسالة للمستخدم، وتركيبها كما يلي

وتعيد عدد صحيح Integer وهو ما يختارهُ MsgBox(prompt[, buttons] [, title] [, helpfile, context]) المستخدم من مربع الرسالة، حيث أن الوسيطة *buttons* تحدد نوع الرسالة وأزرار الأمر التي تحتويها وكما سآتي شرحها **أنواع الرسائل باستخدام الدالة MsgBox** : هناك أربعة أنواع من الرسائل من حيث نوع الأيقونة وهي .١ رسالة حرجة والثابت المضمن لها هو vbCritical ويقابل العدد .١٦ تستخدم عندما يحدث خطأ بعده يغلق التطبيق.

- .٢ رسالة سؤال أو استفسار والثابت المضمن هو vbQuestion ويقابل العدد .٣٢ لسؤال المستخدم دون تغيير البيانات.
- .٣ رسالة تحذير أو تنبيه والثابت المضمن هو vbExclamation ويقابل العدد .٤٨ لسؤال المستخدم وفي حالة الإجابة بنعم على مربع الرسالة ستتغير البيانات.
	- .٤ رسالة معلومات والثابت المضمن هو vbInformation ويقابل العدد .٦٤ لعرض معلومات للمستخدم.

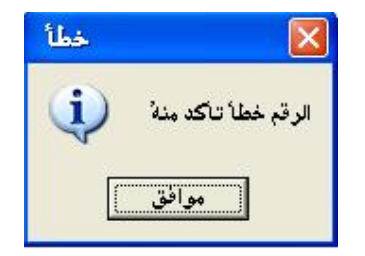

مثال: جزء المقطع التالي يظهر مربع الرسالة المجاورة Dim msg As String, msgt As String  $\text{msg} = "$  الرقم خطأ تأكد منه " " خطأ" = msgt

MsgBox msg, vbInformation, msgt

الجدول التالي يبين أسماء وقيم الثوابت المضمنة التي يمكن استخدامها كوسيطة *buttons* للدالة MsgBox

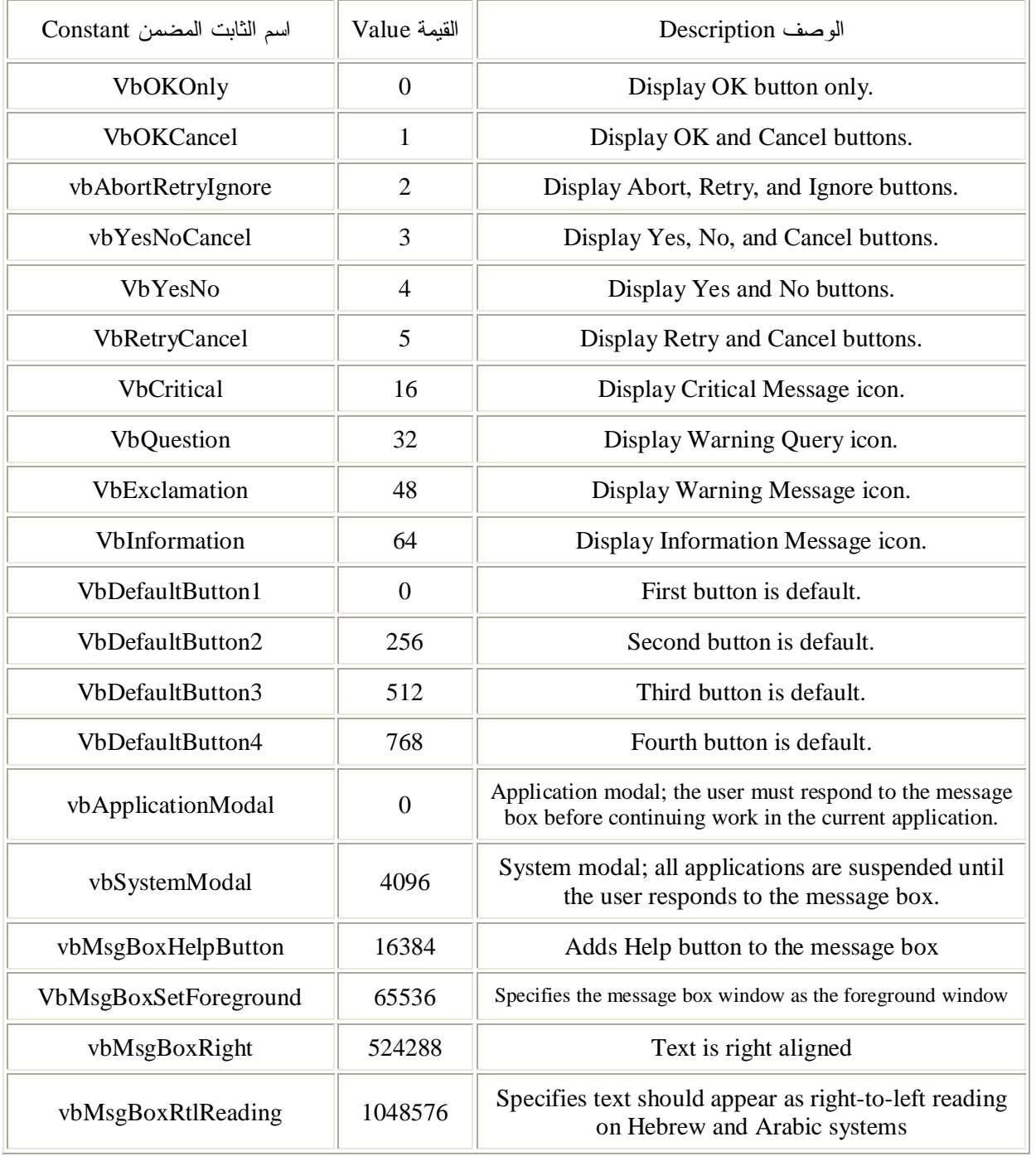

The first group of values (0–5) describes the number and type of buttons displayed in the dialog box; the second group (16, 32, 48, 64) describes the icon style; the third group (0, 256, 512) determines which button is the default;

and the fourth group (0, 4096) determines the modality of the message box. When adding numbers to create a final value for the *buttons* argument, use only one number from each group.

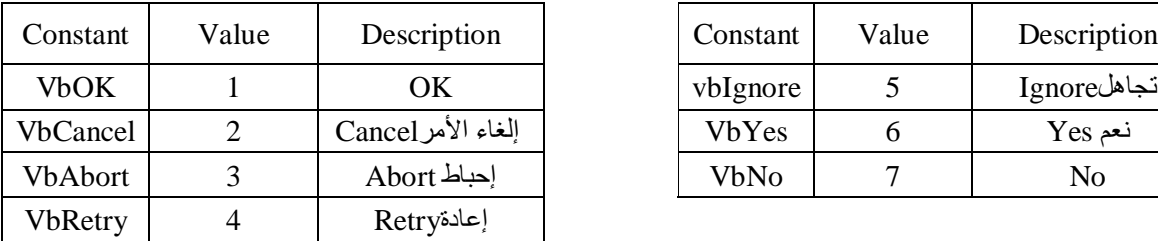

القيم التي يمكن أن تعيدها الدالة MsgBox مبينة بالجدول التالي (Values Return (

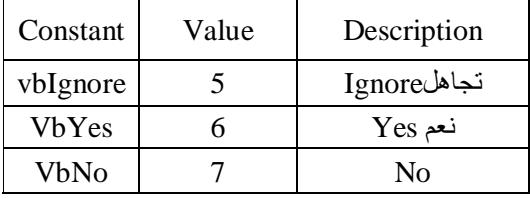

# **(Null to Zero) Nz والدالة) Immediate if الفورية إذا (IIf الدالة**

 الدالة **IIf** لها ثلاث وسائط الأولى جملة منطقية، وتُعيد هذه الدالة الوسيطة الثانية في حالة الجملة صائبة، وتُعيد الوسيطة الثالثة في حالة خاطئة. صيغة هذه الدالة كما يلي IIf(expr, truepart, falsepart) جميع الوسائط مطلوبة. الدالة **Nz** لها وسيطتين وهي تُعيد الوسيطة الثانية عندما تكون الوسيطة الأولى خالية وإذا كانت الوسيطة الأولى ليـست خالية فهي تُعيد الوسيطة الأولى. وصيغة الدالة ( )Nz(variant[, valueifnull] J وهي مختصر Null to Zero ) (length وفي حالة إهمال الوسيطة الثانية (وهي اختيارية كما واضح من الصيغة) فإن الدالة تُعيد سلسلة بطـول صـفري (length-Zero (عندما تكون قيمة الوسيطة الأولى خالية (Null(.

مثال : (تحديث الرصيد في قاعدة بيانات المصرف)

.١استعلام

 سنُحدث حقل الرصيد في قاعدة بيانات المصرف والمعروضة جداولها سابقا كلّما قام المستخدم بتحريك الحساب (سحب أو إيداع). فسنضع حقل الرصيد في جدول الحركة (حركة الحساب) كرقم مفرد يخزن مع كل حركة. خطوات العمل

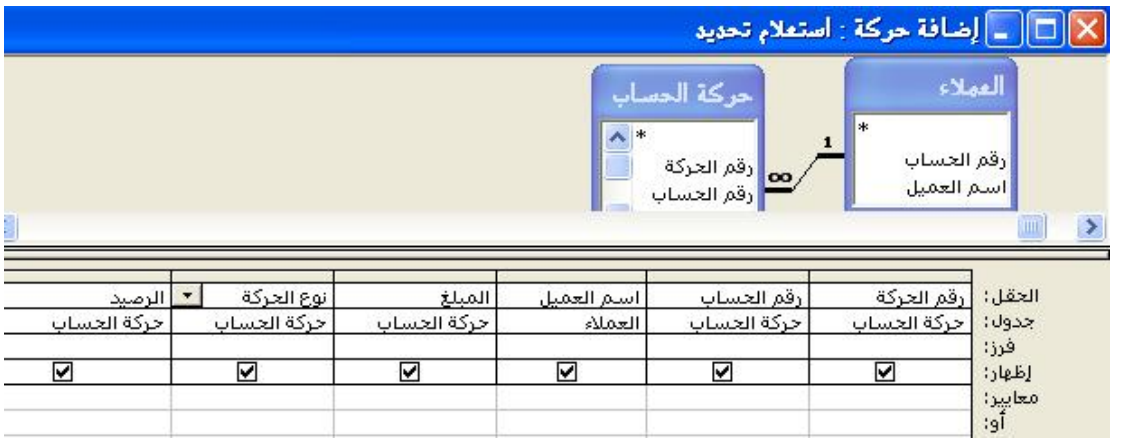

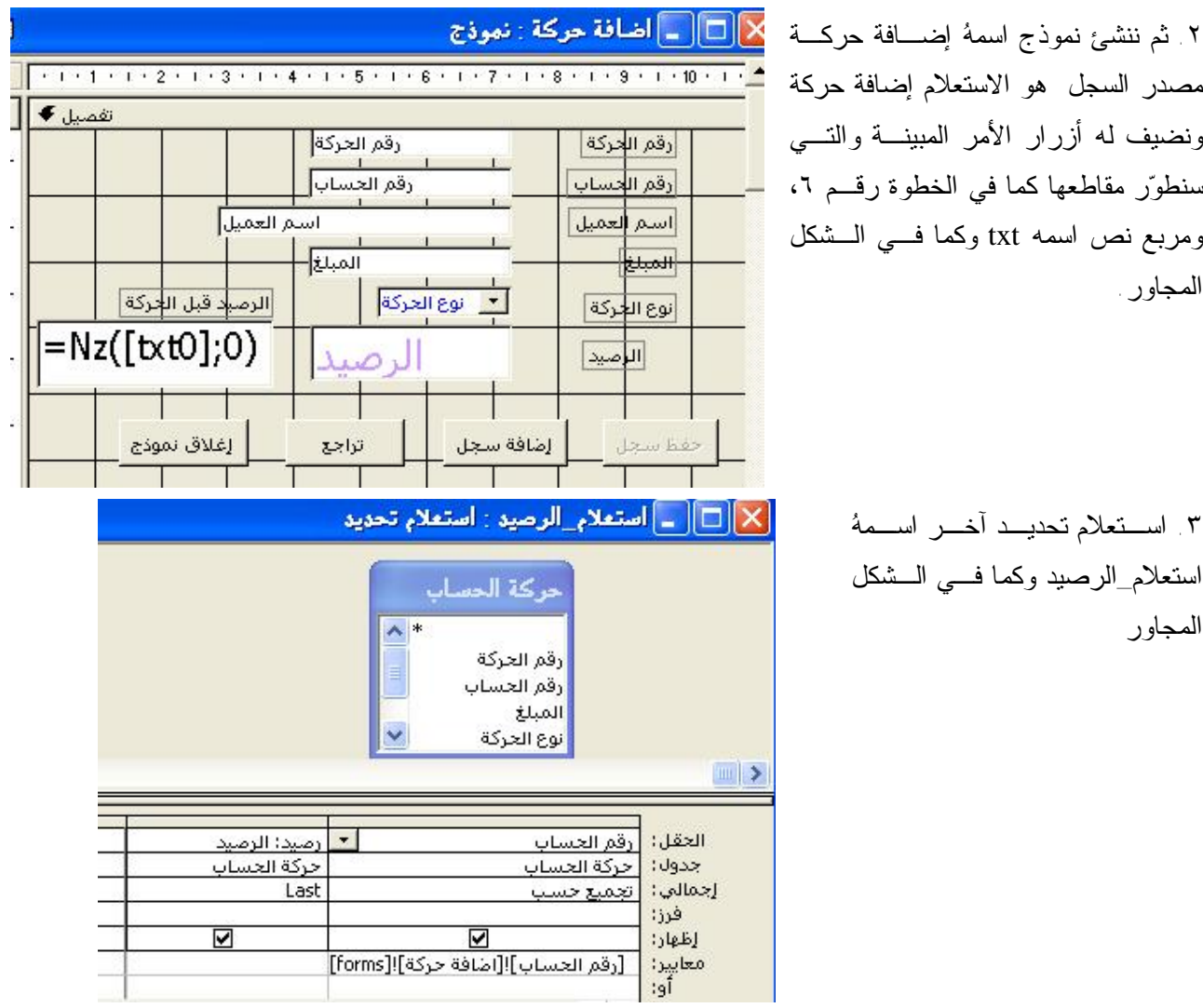

٤ استعلام نوعهُ تحديث اسمهُ ت<u>حديث الرصيد</u> يستند على الجدول حركة الحساب وتصميمهُ يحتوي على حقلين ه*مــ*ا حقــل الرصيد وحقل رقم الحركة وكما يلي:

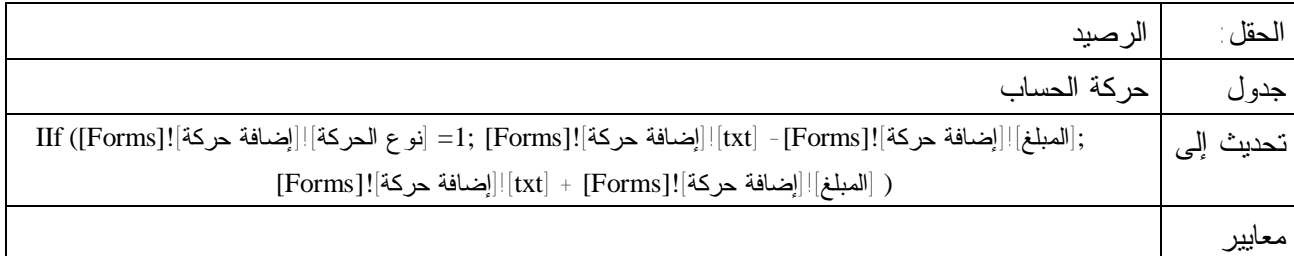

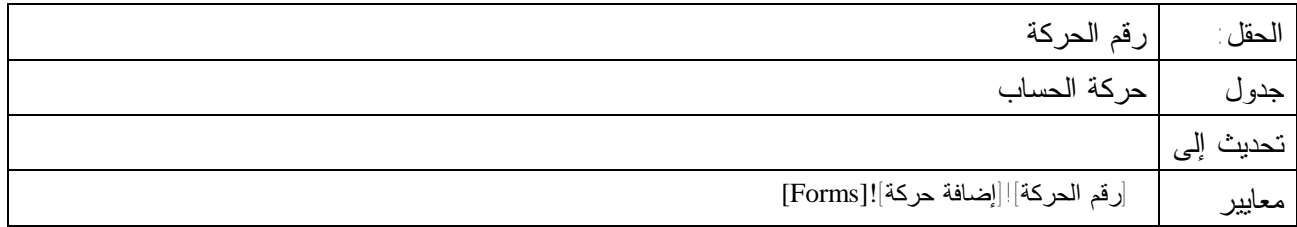

.٥ عودة إلى تصميم النموذج ونضيف مربع نص اسمه 0txt غير مرئي ونكتب فيه أو في خاصية مصدر عنصر التحكم ما يلي: <mark>("[استعلام الرصيد]";"[رصيد]"DLookUp("[عرض منه</mark> إيجاد الرصيد من الاستعلام لاستخدامهُ فــي النمــوذج. ومقــاطع النموذج كما يلي: Option Compare Database Option Explicit Sub txtcolor<sub>()</sub> مقطَّع لتَغيير لون النص للرصيد قبل قبل حركة الحساب If Val(Me.txt) <= 0 Then Me.txt.ForeColor = vbRed Else Me.txt.ForeColor = vbBlue End Sub Private Sub Form Current() " - مقطع النموذج في الحالي  $\mathsf{td}.\mathsf{V}$ isible = True  $Me![\text{dual}.V$ isible = 0 Me![المبلغ].Visible = 0  $Me![2\leq 1]$ انو ع الحركة]. $V$ isible = 0 txtcolor أ- استدعاء المقطع End Sub ا مقطع النموذج Private Sub Form Open(Cancel As Integer) ا سجل جن<mark>ید</mark>  $\mathbb{R}^3$ DoCmd.GoToRecord , , acNewRec End Sub .٦ تطوير بعض مقاطع النموذج وكما يلي Private Sub المبلغ EostFocus() " تَمكِن زِي الأَمر حقطَ — Enabled = −1. أَمر Me!12 End Sub Click () أمر Private Sub 12 ا - مقطع زار الأمر حفظ -Olick أمر 12 On Error GoTo Err  $If Me:[\mu\mu] = 0$  Then "أدخل المبلغ " , vbInformation , " يجب تعبئة المبلغ أو لاً" MsgBox Me![المبلغ].SetFocus Exit Sub End If DoCmd.DoMenuItem acFormBar, acRecordsMenu, acSaveRecord, , acMenuVer70 تشغيل الاستعلاء "كميث الرصيد" DoCmd.OpenQuery Metaبالرصيد.Visible = True ForeColor = vbBlue.الرصيد:ForeColor = vbRed Else Mel.الرصيد:ForeColor = vbRed Else Mel (الرصيد:ForeColor = vbBlue Mettxt.Visible =  $0$ SetFocus.أمر Me!16 :Click أمر Exit 12 Exit Sub :Click\_أمرErr\_12 MsgBox Err.Description Click أمر 12 Resume Exit

٢٣

End Sub

```
نطوّر مقطع زر الأمر <mark>كلفافة سجل</mark> كما يلي:
Click () أمر Private Sub 16
Olick أمر On Error GoTo Err 16 أمر
    DoCmd.GoToRecord , , acNewRec
    Visible = False. الرصيد
    SetFocus. [رقم المساب]:Me
:Click أمر Exit 16
   Exit Sub
:ClickرErr_16_أمر Err
   MsgBox Err.Description
   Click أمر Resume Exit 16
End Sub
 GotFocus() أمر GotFocus
   Enabled = 0.أمر Me!12.
 End Sub
[/LostFocus] رقم المساب Private Sub
If IsNull(Me![رقم المساب]) Then Exit Sub
Dim k
("[رقم الحساب]=[forms]]![اضافة حركة]![رقم الحساب]" ,"[العملاء]" ,"[رقم الحساب]") k = DL00kup
If IsNull(k) Then
      "رقم الحساب خطأ" , vbinformation ," الرقم غير موجود تأكد منه " MsgBox
       Click أمر 29
      SetFocus.[أمر Met[29
      SetFocus. [رقم المساب]:Me
      Exit Sub
End If
Me![\omega_{\text{max}}]السم العمول].\text{Visible} = -1SetFocus.[اسم العميل].
Me![\mu\mu].<br>Visible = -1
Me![2\leq z].Visible = -1
txtcolor
End Sub
     .Click() أمر 29 Private Sub
                                        " مقطع تراجع
      Click_أمر On Error GoTo Err_29
         DoCmd.DoMenuItem acFormBar, acEditMenu, acUndo, , acMenuVer70
          SetFocus. [رقم المساب] Me
```
Visible = 0. [السم العمول]! Me

```
Me![المبلغ]}Wisible = 0.
    Me:[2]تو ع الحركة].Visible = 0
:Click أمر Exit 29
   Exit Sub
:Click أمر Err 29
```
MsgBox Err.Description Click\_گىرResume Exit\_29

End Sub

ملاحظة: يمكن تطوي الكود في مقطع الحفظ بحيث يقوم بعمل استعلام تحديث الرصيد في الخطوة رقم ٤ وذلك بتخصيص قيمة لمربع نص الرصيد بعد عملية الحفظ، بذلك ستظهر رسالة خطأ بتغيير البيانات نتصيّد رقم الخطأ Err.Number . **مراجعة لأمثلة استعلامات تستخدم ميزة البحث التلقائي**:

 عندما تكون لدينا علاقة رأس بأطراف فإننا نُنشئ نموذجاً مصدر السجل له الرأس في العلاقة لتعبئة أو عرض سجلات، بينما لتعبئة أو عرض سجلات الجدول المرتبط فإننا في معظم الأحيان لا نكون نموذجاً مفرداً للجدول المرتبط ذلك لأن عملية تعبئة السجلات في الجدول المرتبط ستكون مبهمة، فمثلاً العلاقة بين جدول الموظفين وجدول المرتبات هي علاقة رأس بأطراف الرأس هو الموظفين فندما نُعبئ في جدول المرتبات بشكل مباشر فإن الحقل رقم الموظف هو الحقل الوحيد من بيانات الموظف بدون عرض اسمه أو بقية بياناته لذلك فهناك عدة أساليب لمعالجة ذلك منها ما يلي.**١**: نكون نموذجاً يتضمن نماذج فرعية فالرئيسي مصدر سجله الجدول الرئيسي أما النموذج الفرعي فمصدر سجله الجدول المرتبط، وبإضافة أو تحرير سجل في النموذج الفرعي سيثخزن في الجدول المرتبط. .**٢** نكون نموذجاً للجدول المرتبط ثم نضيف مربع تحرير وسرد يختار منه المستخدم الاسم وتم تخزين القيمة في حقل المفتاح الغريب في الجدول المرتبط. .**٣** إنشاء استعلام يستخدم ميزة البحث التلقائي، فنحدد المفتاح الغريب من الجدول المرتبط وبعض الحقول المطلوب إظهارها من الجدول الأساسي ثم بقية حقول الجدول المرتبط وكما في المثال استعلام إضافة مرتب في الصفحة ٣ .

ميزة البحث التلقائي يوفر اكسس هذه الميزة لتسهيل عملية إدخال البيانات في السجل الجديد أو عملية البحث بمجرد إدخال قيمة المفتاح الأساسي في الجدول المرتبط بعلاقة راس بإطراف، بمعنى يجب أن يتوفر الشرطين التاليين لكي تعمل هـذه الميزة.١: يجب أن تكون هناك علاقة رأس بأطراف بين الجداول المستخدمة في الاستعلام الذي سيستخدم هذه الميزة

 .٢ يجب أن يكون حقل تعريف السجل من جهة الأطراف (أي انه مفتاحا خارجياً أو ما يسمى بالمفتاح الغريب) **مثال**:١(عملية استعارة) في عملية الاستعارة لكتاب نأخذ رقم \_التسجيل من جدول الاستعارة لأنه هو الجدول المرتبط فـي العلاقة بينه وبين جدول المستعيرين فالرأس هو من جهة المستعبرين والأطراف من جهة الاستعارة. ففي اسـتعلام عمليـة الاستعارة استخدمنا ميزة البحث التلقائي مرتين فصممنا استعلاما يستخدم ميزة البحث التلقائي لبيانـات المـستعير وكـذلك لبيانات الكتاب المراد استعارته وكما في التصميم التالي

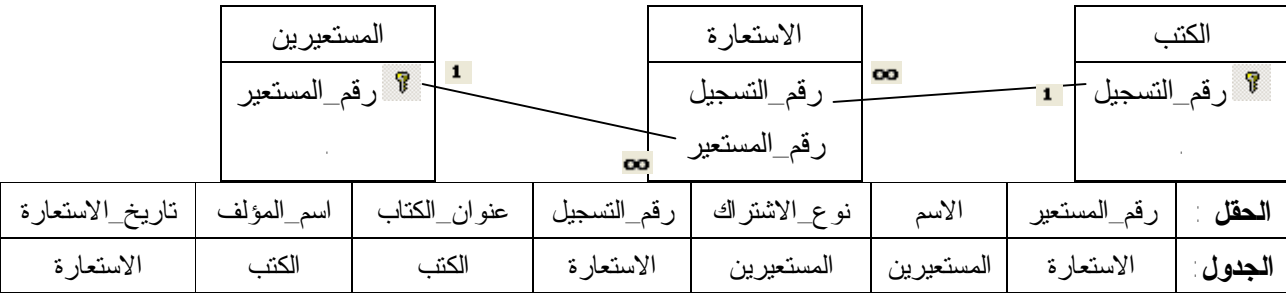

نلاحظ أن الحقلين رقم\_المستعير ورقم الكتاب تم أخذهما من ناحية الأطراف، فعند إضافة سجل جديد لهذا الاستعلام سـيتم إضافة هذا السجل إلى جدول الاستعارة وبإدخال رقم\_المستعير ستظهر بقية بياناته بمجرد خروج التركيز من رقم المستعير وكذلك الحال في رقم التسجيل فبمجرد إدخال المستخدم لرقم التسجيل وخروج التركيز منه سيبحث اكسس عـن البيانـات المتطابقة في جدول الكتب وتظهر بيانات الكتاب (إن كان موجوداً)

**مثال** :**٢** (إضافة درجة) في قاعدة بيانات الطلبة

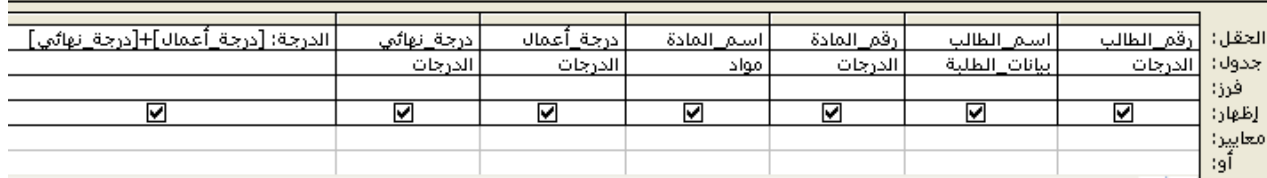

## **مثال**:**٣** (إضافة حركة حساب) في قاعدة بيانات المصرف

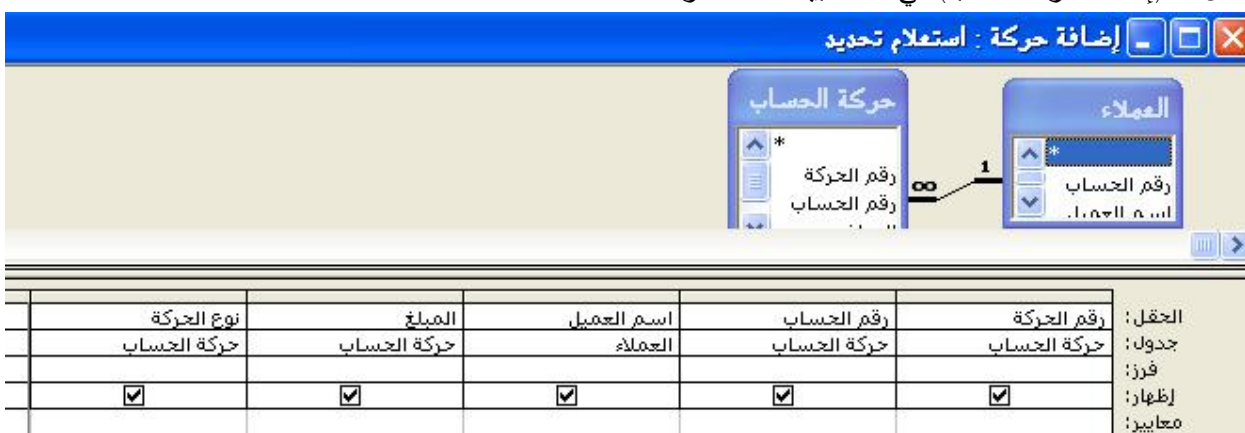

#### **ملحق١**

# **وصف لإجراءات ماكرو macro في مايكروسوفت اكسس 97 Access Microsoft باللغة العربية**

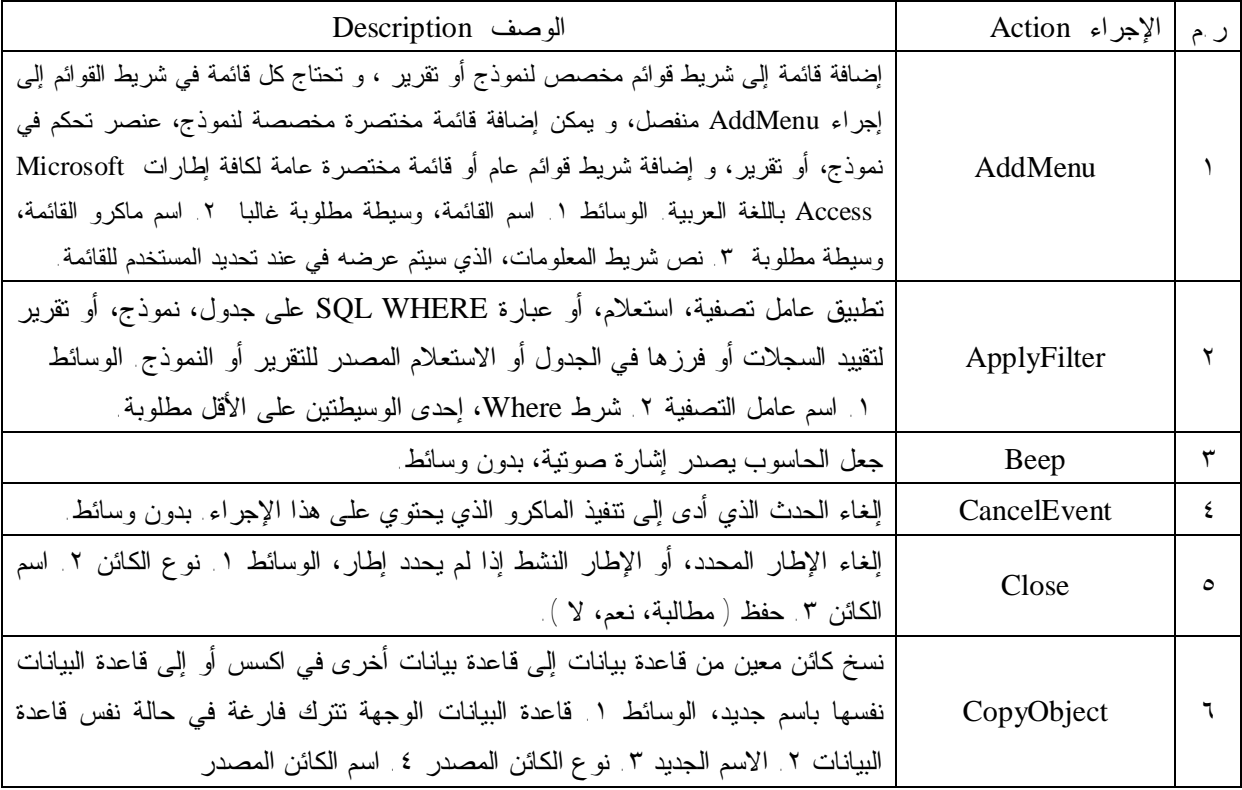

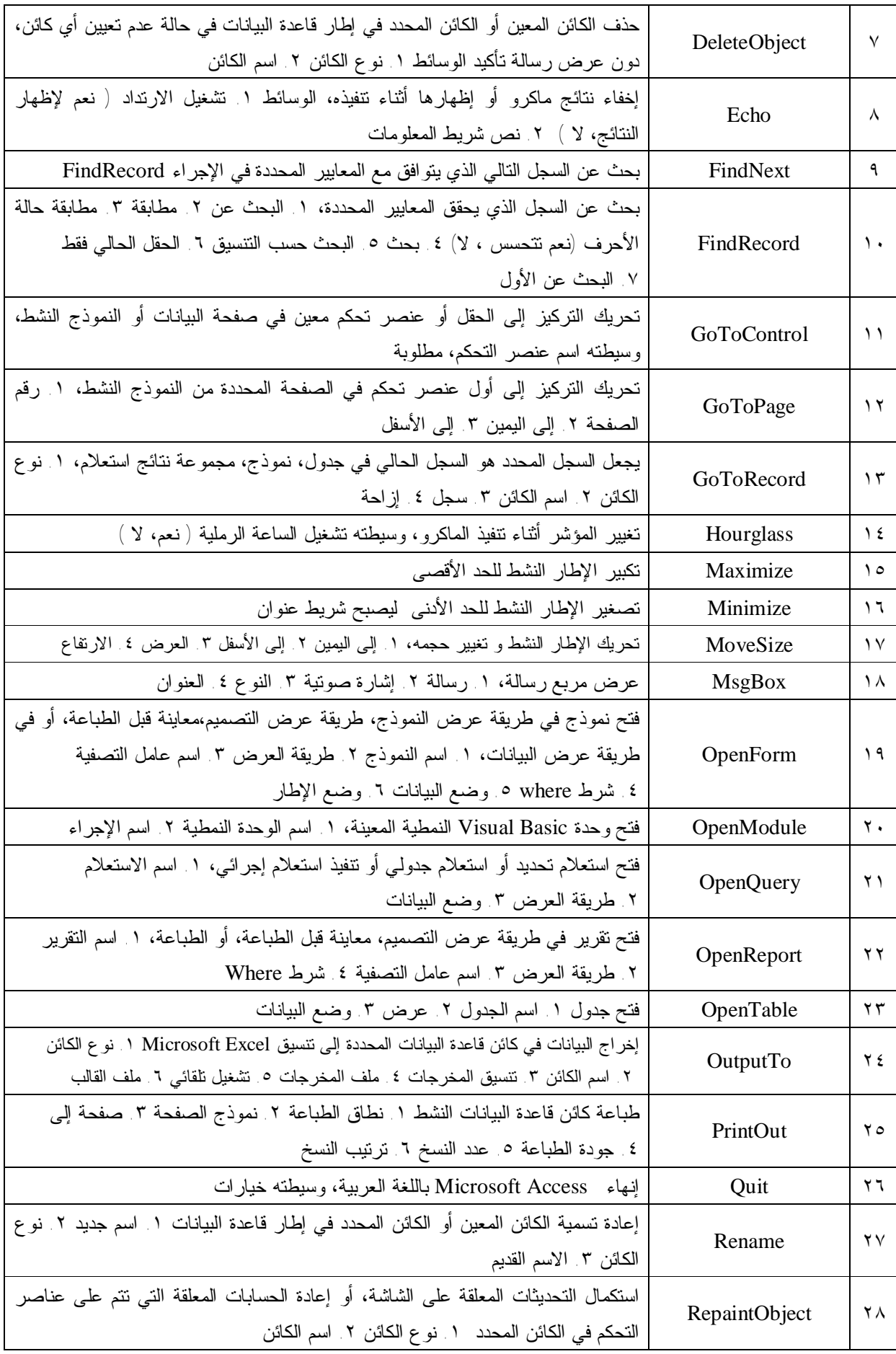

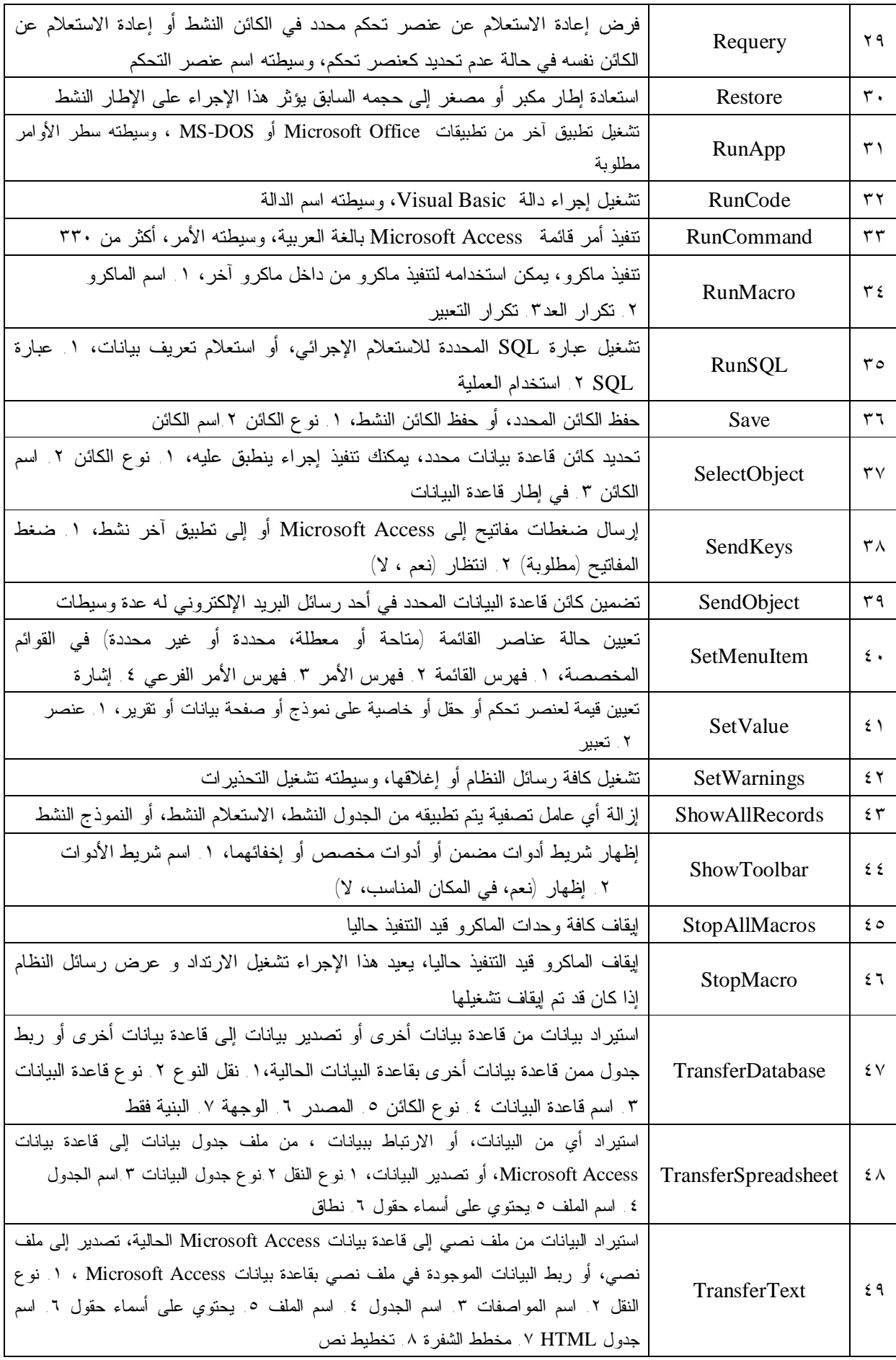

#### **بعض المصطلحات والعبارات في مايكروسوفت أكسس Access Microsoft باللغة العربية**

**A** مفتاح وصول key access: تركيبة من المفاتيح مثل م+ ALT تنقل التركيز إلى قائمة، أمر، أو عنصر تحكم دون استخدام الماوس. على سبيل المثال، لنقل التركيز إلى أمر قائمة، اضغط ALT إضافة إلى الحرف المحدد للقائمة، ثم اضغط الحرف المحدد للأمر. وعلى النقيض من ذلك، يكون مفتاح الاختصار مفتاحاً وظيفياً أو تركيبة مفاتيح، مثل 1F ، أو ن+ CTRL التي تنفذ أمر قائمة مباشرة. ويمكن عمل مفتاح وصول لزر الأمر باستخدام الرمز & قبل الحرف في خاصية عنوان.

استعلام إجرائي query action: الاستعلام الذي ينسخ البيانات أو يغيرها. تتضمن الاستعلامات الإجرائية استعلامات إلحاقية، استعلامات حذف، استعلامات تكوين جداول، واستعلامات تحديث (ينسخ الاستعلام الإلحاقي واستعلام تكوين الجدول البيانات الحالية)، أما استعلام الحذف واستعلام تحديث البيانات فيغير البيانات الموجودة.

صف الإجراء row action : عبارة عن صف في الجزء العلوي من الإطار "ماكرو" يتم إدخال أسماء الماكرو، الإجراءات، الشروط، أو التعليمات المقترنة بماكرو معين أو مجموعة ماكرو فيه.

عنصر تحكم ActiveX : يعتمد Access Microsoft باللغة العربية عناصر التحكم ActiveX ، بالإضافة إلى عناصر التحكم المضمنة فيه والتي تظهر في مربع الأدوات. وعنصر التحكم ActiveX عبارة عن كائن، كما هو الحال بالنسبة لعنصر التحكم المضمن، يمكنك إدراجه في نموذج لإتاحة تفاعل المستخدم مع البرنامج التطبيقي وتحسينه. ويعتبر عنصر تحكم "التقويم" Calendar مثالاً لعنصر التحكم ActiveX. ملاحظة في الإصدارات السابقة من Access Microsoft ، كان يشار أيضاً إلى عناصر التحكم ActiveX على أنها عناصر تحكم مخصصة وعناصر تحكم OLE.

إطار عامل تصفية/فرز متقدم window sort / filter advanced: إطار يمكنك استخدامه لإنشاء عامل تصفية جديد تماماً، حيث يمكنك إدخال تعبيرات معايير في شبكة تصميم عامل التصفية لتقييد السجلات المعروضة في النموذج أو صفحة البيانات عند فتحها بحيث تقتصر على مجموعة فرعية من السجلات التي تتطابق مع المعايير. كما يمكنك أيضاً تحديد ترتيب فرز على حقل واحد في شبكة التصميم أو أكثر.

دالة تجميعية function aggregate: دالة Sum ، Count ، Avg أو Var يمكنك استخدامها لحساب الإجماليات. وسيطة argument: ثابت، متغير، أو تعبير يمد الإجراء، الحدث، الأسلوب، أو الخاصية بالمعلومات.

مجموعة أحرف المعهد القومي الأمريكي للتوحيد القياسي (ANSI (: مجموعة أحرف يتكون كل منها من ٨ بتات يستخدمها Windows Microsoft باللغة العربية في تمثيل عدد أحرف يصل إلى ٢٥٦ حرفا(صفر إلى ٢٥٥) باستخدام لوحة المفاتيح. تعتبر مجموعة أحرف ASCII مجموعة فرعية من مجموعة ANSI .

استعلام إلحاقي query append: استعلام إجرائي يضيف السجلات الموجودة في مجموعة نتائج الاستعلام إلى نهاية الجدول الحالي. الأتمتة Automation: طريقة للعمل مع كائنات أحد التطبيقات من تطبيق آخر أو أداة تطوير. والأتمتة، التي كانت تعرف مسبقاً بأتمتة OLE ، هي إحدى المعايير القياسية للصناعة وإحدى مزايا "طراز مكون الكائن" ( COM( .

**B** منطقي Boolean : تعبير يمكن تقييمه إما بصواب (غير صفر) أو بخطأ (صفر). ويمكنك استخدام الكلمتين الأساسيتين True و False لتوفير القيمتين ١- و ٠ على التوالي. فنوع بيانات الحقل "نعم/لا" "منطقي" وله القيمة ١- مقابل "نعم" والقيمة ٠ مقابل "لا". العديد من إعدادات صفحة الخصائص "منطقية" وتتضمن "نعم/لا"، "صواب/خطأ" و "تشغيل/إيقاف التشغيل".

bound إطار كائن منضم: عنصر تحكم في نموذج أو تقرير يستخدم لعرض كائنات OLE المخزنة في جداول ومعالجتها. مثل صورة .

Byte نوع بيانات "البايت" : نوع بيانات يستخدم ليتضمن عدد صحيح موجب صغير يتراوح بين صفر و .٢٥٥

**C** عنصر تحكم محسوب control calculated : عنصر تحكم يوجد في نموذج أو تقرير ويعرض نتيجة تعبير بدلاّ من البيانات المخزونة. ويعاد حساب القيمة في كل مرة تتغير فيها إحدى القيم في التعبير. الحقل المحسوب هو حقل معرف في استعلام يعرض نتيجة تعبير بدلاً من البيانات المخزونة. خانة اختيار box check: عنصر تحكم يشير إلى أن الخيار محدد أم لا. وتظهر علامة اختيار داخل المربع عندما يكون الخيار محدداً.

الوحدة النمطية للفئة module class: الوحدة النمطية التي يمكن أن تحتوي على تعريف لكائن جديد. عندما تقوم بإنشاء مثال جديد لفئة، فإنك تنشئ كائناً جديداً، وتصبح أية إجراءات يتم تعريفها في الوحدة النمطية هي خصائص وأساليب الكائن. توجد الوحدات النمطية للفئات في Access Microsoft باللغة العربية إما منفردة أو متصلة بالنماذج والتقارير. مربع تحرير وسرد box combo: عنصر تحكم، يشبه مربع قائمة ومربع نص معاً. في مربع التحرير والسرد، يمكنك إدخال قيمة أو النقر فوق السهم ثم تحديد أحد العناصر من القائمة المنسدلة.

شريط الأوامر command bar؛ في Microsoft Access 97 باللغة العربية، تم تجميع أشرطة الأدوات، قوائم الاختصار، وأشرطة القوائم وكل القوائم المنسدلة منها داخل قدرة وظيفية جديدة تسمى "أشرطة الأدوات" في واجهة المستخدم، و"أشرطة الأوامر" في Basic Visual. ويمكن أن تكون أشرطة الأوامر إحدى ثلاث أنواع: شريط قوائم، شريط أدوات، أو قائمة منبثقة. ويمكن لأي من هذه الأنواع أن تحتوي على أوامر مضمنة ومخصصة. يستبدل نوع شريط القوائم أشرطة القوائم الحالية. ويستبدل نوع شريط الأدوات أشرطة الأدوات الحالية. كما تستبدل القائمة المنبثقة القوائم المنسدلة الحالية على أشرطة القوائم (مثل القائمة "تحرير" ) وقوائم الاختصار الحالية (النقر بالزر الأيمن للماوس).

سطر أوامر line command: سلسلة أحرف تستخدم لبدء تشغيل برنامج تطبيقي. فيمكنك مثلاً، إدخال سطر أوامر عندما تبدأ تشغيل Access Microsoft باللغة العربية بنقر زر "ابدأ " في Windows ثم نقر "تشغيل" أو عندما تستخدم الإجراء RunApp.

تعبير مشروط expression conditional: هو تعبير يقيمه Access Microsoft ويقارنه بقيمة معينة، مثل عبارتي Then...IF وSelect Case. إذا تحقق الشرط، يتم تنفيذ عملية أو أكثر . إذا لم يتحقق الشرط يتخطى Microsoft Access باللغة العربية العملية المقترنة بالتعبير وينتقل إلى التعبير التالي. يمكنك استخدام التعبير المشروط في وحدات الماكرو وفي برامجVB.

عنصر تحكم control: كائن رسومي كمربع نص، خانة اختيار، زر أمر، أو مستطيل يمكنك وضعه في النموذج، التقرير لعرض بيانات، لتنفيذ إجراء، أو لتسهيل قراءة النموذج أو التقرير.

عنصر تحكم منضم bound control: عنصر تحكم في نموذج أو تقرير يأتي بمحتوياته من حقل في الجدول المصدر أو التقرير أو في جملة SQL) معنى ذلك أن خاصية "مصدر عنصر التحكم" الخاصة بهذا العنصر قد تم تعيينها إلى اسم حقل في الجدول أو الاستعلام أو جملة SQL ). فمثلا يعتبر مربع النص الذي يعرض الاسم الأخير للموظف منضماً إلى حقل LastName (الاسم الأخير) في جدول Employees) الموظفون).

قائمة عناصر التحكم menu control : القائمة الموجودة في الركن العلوي الأيسر في برنامج تطبيقي أو إطار. وتتضمن القائمة أوامر لنقل البرنامج التطبيقي أو الإطار، أو تحجيمه، أو إغلاقه. وتحدد القائمة برمز وليس باسم قائمة.

 معايير criteria: مجموعة من الشروط المقيدة، مثل "= Egypt) " بمعنى يساوي "مصر") أو > ٣٠٠٠ ، التي تستخدم في إنشاء استعلام أو عامل تصفية لعرض مجموعة محددة من السجلات.

استعلام جدولي query crosstab: استعلام يحسب مجموع، متوسط، عدد أو أي نوع آخر من الإجماليات في سجل، ثم يجمع النتيجة في صورة نوعين من المعلومات، أحدهما أسفل الجانب الأيسر من صفحة البيانات والآخر عبر الحافة العليا. فمثلاً، يعتبر استعلام Product by Orders Quarterly في مثال قاعدة بيانات Northwind استعلاماً جدولياً.

السجل الحالي current record: سجل ضمن مجموعة سجلات يمكنك تعديله أو استرجاع بيانات منه. يجوز لسجل واحد فقط في مجموعة سجلات أن يكون السجل الحالي، وقد لا يكون لمجموعة سجلات سجل حالي. على سبيل المثال، بعد حذف السجل الحالي من كائن "مجموعة سجلات" من نوع المجموعة الحيوية، أو حال وجود مجموعة سجلات غير متضمنة لأية سجلات، يصبح السجل الحالي غير معرف.

مربع حوار مخصَّص custom dialog box نموذج شكلي منبثق تقوم بإنشائه لمطالبة المستخدم بمعلومات إضافية أو لعرض رسالة. **D** كائنات الوصول إلي البيانات (Objects Access Data ( DAO: الكائنات التي تمثل هيكل قاعدة البيانات والبيانات التي تحويها. و يمكن من خلال VBA استخدام كائنات DAO لإنشاء الجداول والاستعلامات أو تغييرها، ولتأمين قاعدة البيانات، أو للوصول إلى البيانات من مصادر خارجية. بإمكاننا أيضا استخدام كائنات DAO لمعالجة البيانات المخزنة في قاعدة البيانات من خلال برنامج.

كائنات قاعدة البيانات objects database: الجداول، الاستعلامات، النماذج، التقارير، وحدات الماكرو والوحدات النمطية. إطار قاعدة البيانات window database: الإطار الذي يظهر عند فتح قاعدة بيانات Access Microsoft باللغة العربية ويشتمل على علامات التبويب "جداول" ، "استعلامات "، "نماذج "، "تقارير "، "وحدات الماكرو "، و "وحدات نمطية ". التي يمكنك عند النقر فوقها عرض قائمة بكافة الكائنات الخاصة بكل نوع في قاعدة البيانات. لعرض إطار "قاعدة بيانات"، انقر "إطار قاعدة بيانات " في شريط الأدوات.

استعلام تعريف بيانات query definition-data: استعلام SQL معين يمكنه إنشاء جدول أو تغييره أو حذفه أو إنشاء فهرس. طريقة عرض صفحة البيانات view datasheet : إطار يعرض بيانات من جدول أو نموذج أو استعلام في تنسيق صفوف وأعمدة. ويمكنك في طريقة العرض صفحة البيانات تحرير حقول وإضافة بيانات أو حذفها أو البحث عن بيانات. لفتح جدول أو نموذج أو استعلام في صفحة بيانات، يجب الانتقال إلى إطار "قاعدة البيانات" ثم نقر الزر المناسب، وبعد ذلك انقر " فتح ". (تفتح النماذج افتراضياً في طريقة عرض "النموذج" وللتبديل إلى طريقة عرض "صفحة البيانات"، في نموذج انقر السهم المجاور لـ " عرض " في شريط الأدوات). إذا كان الجدول أو الاستعلام مفتوحاً حالياً، فبإمكانك التبديل إلى طريقة عرض "صفحة البيانات" بنقر " عرض" في شريط الأدوات.

أنواع بيانات الحقول type data: مجموعة أنواع البيانات التي يمكنك الاختيار من بينها لحقل ما في جدول Access Microsoft باللغة العربية. وتوجد تسعة أنواع من بيانات الحقول في Access Microsoft باللغة العربية: "رقم تلقائي"، "عملة"، "تاريخ/وقت"، "ارتباط تشعبي"، "مذكرة"، "رقم"، "كائن " OLE ،" نص"، و"نعم/لا " .

مقطع "التعريفات" declarations section: قسم في الوحدة النمطية يحتوي على تعريفات نتطبق على كافة الإجراءات في الوحدة النمطية. وقد يتضمن هذا القسم تعريفات للمتغيرات، الثوابت، أنواع البيانات المعرفة بواسطة المستخدم وكذلك الإجراءات الخارجية في مكتبة الربط الحيوي. ويمكنك تحديد مكان قسم "التعريفات" بنقر ( Declarations ( في مربع "الإجراء".

استعلام حذف query delete: استعلام إجرائي يحذف مجموعة من الصفوف التي تطابق المعايير التي حددتها.

شبكة التصميم grid design: هي شبكة يمكنك استخدامها لإنشاء استعلام أو عامل تصفية في طريقة عرض تصميم الاستعلام أو في إطار عامل تصفية/فرز متقدم. في حالة الاستعلامات، كانت هذه الشبكة تسمى "شبكة QBE " سابقاً.

دالة المجال التجميعية function aggregate domain: تستخدم أثناء إجراء الحسابات الإحصائية على مجموعة معينة من السجلات ، Dsum ، DStDevP ، Dmin ، Dmax ، Dlookup ، Dlast ، DFirst ، Dcount ، Davg :وهي ،)مجال( . DVarp و ، Dvar

**E** ارتداد echo : العملية التي ينفذها Access Microsoft باللغة العربية لتحديث الشاشة أو رسمها أثناء تنفيذ ماكرو. يمكنك إرجاء تنفيذ الارتداد باستخدام الإجراء Echo أو الأسلوب Echo في الكائن DoCmd .

طريقة عرض التصميم - نماذج forms - view design: إطار يتم تصميم النماذج فيه. لفتح نموذج في طريقة عرض "التصميم"، انتقل إلى إطار قاعدة البيانات، وانقر علامة التبويب "نماذج " وانقر اسم النموذج الذي تريد فتحه، ثم انقر "تصميم". إذا كان النموذج مفتوحاً حالياً، يمكنك التبديل إلى طريقة عرض "التصميم" بنقر " عرض " في شريط الأدوات.

إ<u>جراء حدث event procedure:</u> إجراء ينفذ تلقائياً استجابة لحدث أنشئ بواسطة أحد المستخدمين، أو باستخدام شفرة برنامج، أو بواسطة النظام.

خاصية حدث property event: إحدى السمات المسماة في عنصر تحكم، نموذج، تقرير أو قسم مقترنة بحدث يمكن لعنصر التحكم، النموذج، التقرير أو القسم الاستجابة له. ويمكنك تشغيل إجراء أو ماكرو عندما يقع حدث بواسطة إعداد خاصية الحدث المرتبطة إلى إجراءات حدث، دالة أو اسم ماكرو.

تعبير expression: أي مزيج من عوامل التشغيل، الثوابت، القيم الحرفية، الدالات وأسماء الحقول، عناصر التحكم والخصائص التي تقيم إلى قيمة مفردة. ويمكنك استخدام التعبيرات كإعدادات للعديد من الخصائص والوسائط الإجرائية، وتعيين معايير أو تحديد حقول محسوبة في الاستعلامات، ووضع شروط في وحدات الماكرو. كما يمكنك استخدام التعبيرات في VB.

**F** حقل field: عنصر في جدول يحتوي على عنصر معلومات محدد، مثل الاسم الأخير. ويتم تمثيل الحقل بعمود أو خلية في صفحة البيانات. وفي حالة النموذج، يمكنك استخدام عنصر تحكم، كمربع نص، لعرض بيانات من أحد الحقول.

عامل تصفية filter: مجموعة من المعايير تطبق على السجلات لعرض مجموعة فرعية من السجلات أو فرزها. وتوجد أربعة أنواع من عوامل التصفية في Access Microsoft باللغة العربية: "تصفية حسب التحديد"، "تصفية حسب النموذج"، "عامل تصفية/فرز متقدم"، و"تصفية الإدخال".

التركيز focus: القدرة على استقبال مدخلات المستخدم بواسطة إجراءات الماوس أو لوحة المفاتيح أو أسلوب SetFocus . في Windows Microsoft ، يكون التركيز على عنصر واحد فقط في كل مرة. على سبيل المثال، عندما تكتب سلسلة في مربع نص، يظهر ما تكتبه في المربع فقط إذا كان التركيز على مربع النص.

نموذج form: كائن في قاعدة بيانات Access Microsoft باللغة العربية الذي توضع عليه عناصر تحكم لتنفيذ إجراءات إدخال البيانات في الحقول وعرضها وتحريرها.

خصائص النموذج properties form: سمات النموذج التي تؤثر على شكله أو سلوكه. على سبيل المثال تعتبر خاصية "طريقة العرض الافتراضية" هي خاصية النموذج التي تعرف إذا كان النموذج سيتم فتحه تلقائياً في طريقة عرض "نموذج" أو "صفحة البيانات". وتعين خصائص النموذج في طريقة عرض "تصميم" النموذج مثل خصائص عناصر التحكم، إلا أن خصائص حقول الجداول أو الاستعلامات تعين في طريقة عرض "تصميم" الجدول أو الاستعلام.

طريقة عرض النموذج view form : إطار يعرض بيانات سجل واحد بالكامل أو أكثر. وطريقة عرض "النموذج" هي الطريقة الأساسية لإضافة البيانات وتعديلها في الجدول. لفتح نموذج في طريقة عرض "النموذج"، انتقل إلى إطار قاعدة البيانات وانقر علامة التبويب "نماذج " وانقر اسم النموذج الذي تريد فتحه، ثم انقر "فتح". إذا كان النموذج مفتوحاً حالياً في طريقة عرض "صفحة البيانات" أو طريقة عرض "التصميم"، يمكنك التبديل إلى طريقة عرض "النموذج" بالنقر فوق "عرض" في شريط الأدوات.

الإطار نموذج window form : إطار تعمل فيه مع النماذج في طريقة عرض "التصميم"، طريقة عرض "النموذج"، طريقة عرض "صفحة البيانات " ، أو "معاينة قبل الطباعة".

إجراء دالة <u>function procedure :</u> إجراء يعيد قيمة ويمكن استخدامه في تعبير . يُعلَن عن بدء دالة بواسطة العبارة FUNCTION وتنهي بواسطة العبارة FUNCTION END .

**G** شريط قوائم عام bar menu global: شريط قوائم مخصص يستبدل شريط القوائم المضمن في كافة الإطارات في برنامجك التطبيقي، فيما عدا النماذج والتقارير التي قمت بعمل أشرطة قوائم مخصصة لها.

قائمة مختصرة عامة menu shortcut global: قائمة مختصرة مخصصة خاصة تستبدل القائمة المختصرة المنضمة للكائنات التالية: حقول في جدول و صفحات بيانات الاستعلام، النماذج وعناصر تحكم النموذج في طريقة عرض "النموذج"، طريقة عرض "صفحة البيانات"، والمعاينة قبل الطباعة، والتقارير في المعاينة قبل الطباعة. عند تحديد قائمة مختصرة مخصصة لنموذج، عنصر تحكم نموذج، أو تقرير، تعرض القائمة المختصرة المخصصة تلك بدلاً من القائمة العمومية المختصرة.

**H** لغة النص المرجعي ( فوق العادة ) (HTML (Language Markup Hypertext: هو نظام لتمييز أو تعريف مستند حتى يمكن نشره على WWW . تحتوي المستندات المعدة بواسطة HTML على علامات مراجع رسومية وعلامات تنسيق. استخدم مستعرض Web) مثل مستكشف الإنترنت الخاص بـ Microsoft ( لعرض هذه المستندات.

نوع بيانات "ارتباط تشعبي" Hyperlink: نوع بيانات حقل تستخدمه لتلك الحقول التي سوف تخزن الارتباطات التشعبية. تحتوي حقول الارتباطات التشعبية على نصوص أو مختلط من النصوص والأرقام مخزنة كنصوص تستخدم كعنوان ارتباط تشعبي. يمكن لعنوان الارتباط التشعبي أن يتكون من ثلاث أجزاء على الأكثر (يتضمن كل جزء حتى ٢٠٤٨ حرفاً على الأكثر) ويستعمل بناء displaytext # address # subaddress :الجملة

**I** أقنعة الإدخال masks input : يستخدم قناع الإدخال في الحقول (في الجداول والاستعلامات) ومربعات النص ومربعات التحرير والسرد (في النماذج) لتنسيق البيانات وإتاحة التحكم بالقيم التي ُيمكن إدخالها. يتكون قناع الإدخال من أحرف حرفية (مثل المسافات، النقاط، الوصلات القصيرة، والأقواس) التي تفصل الفراغات التي يتم تعبئتها. يتكون إعداد خاصية "قناع الإدخال" من أحرف حرفية بجانب الأحرف الخاصة التي تحدد نوع القيمة التي يتم إدخالها في الفراغ في هذا الموضع. تستخدم أقنعة الإدخال بشكل أساسي في حقلي "نص"، "تاريخ/وقت"، ومع ذلك يمكن استخدامها أيضاً في حقل "رقم" أو "عملة". الحرف الوصف ٠ رقم ( ٠ حتى ٩ ، إدخال مطلوب، غير مسموح بعلامتي الجمع [+] والطرح [-]). ٩ رقم أو مسافة (إدخال غير مطلوب، غير مسموح بعلامتي الجمع والطرح). # رقم أو مسافة (إدخال غير مطلوب، تحول المواضع الفارغة إلى مسافات، يسمح بعلامتي الجمع والطرح). L حرف هجائي (أ حتى ي، إدخال مطلوب). ؟ حرف هجائي (أ حتى ي، إدخال اختياري). A حرف هجائي أو رقم (إدخال مطلوب). a حرف أو رقم (إدخال اختياري). & أي حرف أو مسافة (إدخال مطلوب). C أي حرف أو مسافة (إدخال اختياري). . ، : ؛ - / حرف نائب لعلامة عشرية وفواصل الآلف، التاريخ، والوقت. (يعتمد استخدام الحرف الحقيقي على الإعدادات الإقليمية التي تعد بواسطة النقر المزدوج فوق "إعدادات إقليمية" في "لوحة التحكم" في Windows . < يجعل كافة الأحرف التالية (مقصورة على أحرف اللغة الإنكليزية) تتحول إلى أحرف صغيرة. > يجعل كافة الأحرف التالية (مقصورة على أحرف اللغة الإنكليزية) تتحول إلى أحرف كبيرة. ! تجعل قناع الإدخال يعرض من اليمين إلى اليسار بدلاً من أن يعرض من اليسار إلى اليمين. يتم تعبئة الأحرف التي تكتب في القناع دائماً من اليسار إلى اليمين. يمكنك تضمين علامة التعجب في أي مكان في قناع الإدخال. \ يجعل الحرف التالي يعرض كحرف حرفي. ويستخدم لعرض أي حرف من الأحرف المعروضة في هذا الجدول كحرف حرفي (على سبيل المثال، يعرض \ A كـ A فقط). كملة المرور ُينشأ عن تعيين خاصية " قناع الإدخال " إلى الكلمة " كلمة المرور "، مربع نص إدخال كلمة المرور. يخزن كل حرف يكتب في مربع النص كحرف ولكن يعرض كعلامة نجمية (\*) .

 constant intrinsic ثابت مضمن : ثابت توفره مكتبات Access Microsoft ، Basic Visual لبناء التطبيقات، أو DAO Microsoft . تتاح هذه الثوابت في "مستعرض الكائنات" Browser Object بواسطة نقر " < عمومي > " <globals < في أي من هذه المكتبات. مثل , acForm , vbYesNo

ISAM) Mode Access Sequential Indexed (أسلوب الوصول المتتابع المفهرس: أحد أساليب الوصول إلى البيانات.

**J** جدول وسيط (جدول ربط) table junction : جدول يتوسط جدولين في علاقة أطراف بأطراف.

**K** كلمة أساسية (دليليه) keyword: كلمة أو رمز محجوزة في اللغة البرمجية VB ، مثل دالة أو أسلوب أو خاصية أو مؤثر.

**L** قاعدة بيانات مكتبية database library : مجموعة من الإجراءات وكائنات قواعد البيانات التي يمكنك استدعاؤها من أي برنامج تطبيقي. وحتى تتمكن من استخدام كافة العناصر الموجودة في المكتبة، يجب عليك أولاً إنشاء مرجع من قاعدة البيانات الحالية إلى قاعدة بيانات المكتبة.

ربط (جداول) link: لإنشاء صلة مع بيانات في برنامج تطبيقي لآخر بحيث يمكنك عرض هذه البيانات وتحريرها في كل من البرنامج التطبيقي الأصلي وفي Access Microsoft باللغة العربية. يمكنك أيضاً ربط جداول من قواعد بيانات Access Microsoft

باللغة العربية أخرى بحيث يمكنك استخدامها دون الحاجة لفتح قواعد البيانات الأخرى. كانت هذه العملية في الإصدارات السابقة من Access Microsoft باللغة العربية، تسمى "الإرفاق". جدول مرتبط table a link: جدول مخزن في ملف خارج قاعدة البيانات المفتوحة يتمكن من خلاله Access Microsoft باللغة العربية من الوصول إلى السجلات. ويمكنك إضافة السجلات إلى الجدول المرتبط، وحذفها، وتحريرها، ولكن لا يمكنك تغيير هيكله. ملاحظة : تعرف الجداول المرتبطة "بالجداول المرفقة" في الإصدارات السابقة من Access Microsoft . مربع قائمة box list: عنصر تحكم يتيح قائمة من الاختيارات. ويتكون مربع القائمة من قائمة وتسمية اختيارية. **M** ماكرو macro: إجراء أو مجموعة من الإجراءات يمكنك استخدامها لأتمتة المهام. مجموعة ماكرو group macro: مجموعة من وحدات الماكرو المرتبطة والمخزنة معاً تحت اسم ماكرو واحد. ويشار إلى مجموعة الماكرو عادة بالماكرو. استعلام تكوين جدول query table-make: استعلام إجرائي ينشئ جدولاً جديداً من مجموعة نتائج استعلام موجودة. شريط القوائم bar menu: الشريط الأفقي الذي يعرض تحت شريط العنوان ويحتوي على أسماء القوائم. وقد يكون شريط القوائم هو شريط قوائم مضمن أو شريط قوائم مخصص في Access Microsoft باللغة العربية. ويمكنك نقر اسم قائمة في شريط قوائم لعرض قائمة بالأوامر. ماكرو شريط القوائم macro bar menu : ماكرو يحتوي على إجراءات AddMenu التي يمكنك استخدامها لإنشاء: · شريط قوائم مخصص لنموذج أو تقرير. · قائمة مختصرة مخصصة لنموذج أو تقرير أو عنصر تحكم. · شريط قوائم عام.

· قائمة مختصرة عامة.

كائن Microsoft Access باللغة العربية Microsoft Access object كائن يتم تعريفه بواسطة Microsoft Access باللغة العربية والذي قد يرتبط بـ Access Microsoft نفسه، أو واجهة المستخدم له أو نماذج وتقارير أحد البرامج التطبيقية. ويمكنك استخدام كائنات Access Microsoft باللغة العربية، مثل كائني Form و Report لتمثيل عناصر واجهة التطبيق التي تستخدم لإدخال البيانات وعرضها، مثل النماذج والتقارير في البرنامج.

engine database jet Microsoft مشغل قواعد بيانات Microsoft السريع: ذلك الجزء من نظام قواعد بيانات Microsoft Access باللغة العربية الذي يستعيد البيانات من قواعد بيانات المستخدم والنظام ويخزنها. ويمكن اعتبار BDE jet Microsoft هو إدارة البيانات التي تأسست عليها أنظمة قواعد بيانات مثل Access Microsoft باللغة العربية.

أحدMicrosoft (KB) أو ) " Microsoft Knowledge Base) معلومات قاعدة "تمثل : Microsoft Knowledge Base المصادر الأساسية للحصول على معلومات حول البرامج التي تهم مهندسي الدعم في شركة Microsoft وعملائها. تتضمن هذه المجموعة المتكاملة من المقالات، والتي يتم تحديثها يوميا، معلومات تفصيلية حول كيفية إجراء المهام وتنفيذ العمليات وغيرها، وإجابات على أسئلة الدعم الفني، وقوائم الأخطاء في البرامج وقوائم إصلاحها. يمكنك استخدام الاستعلامات النصية والكلمات الأساسية للوصول إلى المعلومات في قاعدة معلومات Microsoft ) KB( .

Library Software Microsoft) MSL (: هي مجموعة من الملفات الثنائية المجانية (غير النصية) لكافة منتجات Microsoft على إنترنت. فتحتوي MSL مثلاً على برامج لتشغيل الأجهزة، والأدوات المساعدة، وملفات التعليمات، ومقالات تقنية.

Modal مشروط : حالة إطار أو نموذج. لا يمكنك نقر أي شيء أو تحديده في أي إطار آخر إلى أن يتم إغلاق الإطار المشروط بصورة نهائية. وتعتبر مربعات الحوار والرسائل نماذج من الإطارات المشروطة.

وحدة نمطية module: مجموعة من التعريفات، العبارات، والإجراءات المخزنة معاً كوحدة واحدة لها اسم. ولـ Microsoft Access باللغة العربية نوعان من الوحدات النمطية: الوحدات القياسية والوحدات النمطية الفئوية. تعتبر وحدتا النماذج والتقارير النمطيتان وحدات نمطية فئوية تتضمن تعليمات برمجية تكون محلية بالنسبة للنموذج أو التقرير. ما لم تكن الإجراءات مخصصة بوضوح للوحدة النمطية التي تظهر فيها، يتم التعرف على الإجراءات في الوحدات النمطية القياسية ويمكن استدعاؤها بواسطة إجراءات في وحدات أخرى في نفس قاعدة البيانات أو في قواعد بيانات مرجعية.

شريط القوائم bar menu: الشريط الأفقي الذي يعرض تحت شريط العنوان ويحتوي على أسماء القوائم. وقد يكون شريط القوائم هو شريط قوائم مضمن أو شريط قوائم مخصص في Access Microsoft باللغة العربية. ويمكنك نقر اسم قائمة في شريط قوائم لعرض قائمة بالأوامر.

مشروط modal : حالة إطار أو نموذج. لا يمكنك نقر أي شيء أو تحديده في أي إطار آخر إلى أن يتم إغلاق الإطار المشروط بصورة نهائية. وتعتبر مربعات الحوار والرسائل نماذج من الإطارات المشروطة.

الإطار وحدة نمطية window module: الإطار الذي تقوم بإدخال التعليمات البرمجية لبرامج Basic Visual التطبيقية فيه.

**N** أزرار التوجيه buttons navigation: أزرار الأسهم الأربعة الموجودة في الزاوية السفلية اليسرى في طريقة عرض "صفحة البيانات" وطريقة عرض "النموذج". بالنقر على السهم، تنتقل خلال السجلات ، كما يمكن استخدام أزرار التوجيه خلال العروض التمهيدية بحيث يمكنك التنقل خلال صفحات المستند.

**O** Browser Object مستعرض كائنات: مربع حوار يعرض معلومات حول الكائنات، الخصائص، الأساليب، والثوابت في المشروع الحالي وفي مكتبات الكائنات المشار إليها كمراجع. يمكنك استخدام مستعرض الكائنات للبحث عن بند محدد، عرض تعريفه، الحصول على تعليمات حوله، أو لصقه داخل وحدة نمطية.

اتصال قواعد البيانات المفتوح ( ODBC( : بروتوكول قياسي يستخدم للوصول إلى معلومات موجودة في ملقمات قواعد بيانات SQL ، كمقلم SQL Microsoft . يمكنك تثبيت برامج تشغيل ODBC التي تتيح إمكانية اتصال Access Microsoft باللغة العربية بملقمات قواعد بيانات SQL والوصول إلى البيانات في قواعد بيانات SQL .

 مصدر بيانات ODBC source data ODBC: البيانات والمعلومات الضرورية للوصول إلى هذه البيانات من البرامج وقواعد البيانات التي تدعم بروتوكول اتصال قواعد البيانات المفتوح ODBC ، يتضمن ذلك ملقم SQL Microsoft) ولكنه ليس مقصوراً عليه). على سبيل المثال، فإن مصدر بيانات ملقم SQL هو قاعدة بيانات ملقم SQL وهو الملقم الذي تستقر فيه معلومات شبكة الاتصالات المطلوبة للوصول إلى هذا الملقم. وتختلف المعلومات المطلوبة لتعريف مصدر بيانات ODBC حسب متطلبات برنامج تشغيل ODBC الخاص بها. ويجب عليك إنشاء تعريف مصدر بيانات لكل قاعدة بيانات ODBC ترغب بالاستيراد منها، أو التصدير إليها أو ربطها بـ Access Microsoft باللغة العربية.

كائن object : جدول، استعلام، نموذج، تقرير، ماكرو، وحدة نمطية؛ أو كائنات تعرف بواسطة النظام، مثل جدول MsysIndexes ؛ أو معلومات من برنامج تطبيقي آخر، كتخطيط (رسم بياني)، أو رسم أو جدول، يمكن ربطه أو تضمينه (أو إدراجه في ملف). كائن OLE object OLE: يعتمد برتوكول OLE لربط الكائنات وتضمينها. ويمكن ربط كائن OLE من ملقم OLE وتضمينه، كرسم في "الرسام" في Windows أو ورقة عمل Excel Microsoft ، في حقل، نموذج، أو تقرير. ويعرض كائن OLE بيانات الكائن في نموذج أو تقرير، إلا أن البيانات تبقى مخّزنة في الملف الأصلي. ويمكنك تحرير كائن OLE المرتبط في النموذج أو التقرير وحفظ التغيير في الملف الأصلي، ومع ذلك يظل بالإمكان فتح الكائن وتحريره في ملقم OLE. وعندما تتغير المعلومات في الكائن بواسطة ملقم OLE ، ينعكس التغيير في Access Microsoft . على العكس، فإن كائن OLE المضمن هو نسخة من المعلومات التي تم إنشاؤها بواسطة ملقم OLE والمخّزنة في ملف قاعدة البيانات. ولا ينعكس التغيير في الملف الأصلي على Access Microsoft ، كما أن التغيير المدخل في الكائن المضمن لا يحفظ مرة أخرى في الملف الأصلي.

زر خيار button option: عنصر تحكم يمكن تحديده أو مسحه. وتستخدم أزرار الخيار بصفة خاصة كجزء من مجموعة خيار يستطيع المستخدم اختيار واحد فقط من بينها، كما يمكن استخدامها أيضاً خارج مجموعة الخيار في الحقول من نوع بيانات "نعم/لا". يسمى هذا الزر أحياناً زر راديو في البرامج التطبيقية الأخرى.

**P** استعلام تمريري query through-pass: استعلام SQL معين يمكنك استخدامه لإرسال الأوامر مباشرة إلى ملقم قاعدة بيانات SQL) كملقم SQL Microsoft(. يمكنك باستخدام الاستعلامات التمريرية العمل مع الجداول الموجودة في الملقم بدلا من ربط الجداول بقاعدة بيانات Access Microsoft باللغة العربية الخاصة بك.

استعلام ذو معلمات query Parameter: الاستعلام الذي تتحدد فيه تحديد قيمة واحدة من المعايير أو أكثر بالتبادل. واستعلام المعلمات ليس نوعاً منفصلاً من الاستعلامات وإنما يزيد من مرونة استعلامات التحديد، متضمنة كذلك الاستعلامات الجدولية الأخرى. رأس الصفحة header Page: يعرض العنوان، رؤوس الأعمدة أو أية معلومات تريد وضعها في أعلى الصفحة. يظهر رأس الصفحة فقط في النماذج المطبوعة.

 إجراء خاص procedure private : إجراء Sub أو Function الذي تم تعريفه "كإجراء خاص "باستخدام الكلمة الأساسية Private في عبارة Declare . ويمكن الوصول إلى الإجراءات الخاصة فقط من خلال الإجراءات الأخرى في نفس الوحدة النمطية التي يعرف فيها الإجراء.

معاينة قبل الطباعة preview print: لعرض بيانات أو وحدات نمطية على الشاشة كما سوف تظهر أثناء الطباعة. وهناك إطاران للمعاينة: "معاينة قبل الطباعة" و"معاينة التخطيط " .

· يتاح إطار "معاينة قبل الطباعة" مع النماذج والتقارير وصفحات البيانات والوحدات النمطية.

 · يتاح إطار "معاينة التخطيط" فقط مع التقارير في طريقة عرض "تصميم" التقرير. وتتيح "معاينة التخطيط" طريقة عرض سريعة للتخطيط الأساسي للتقرير، ولكنها قد لا تتضمن كافة بيانات التقرير.

: سلسلة من التعاريف والعبارات في وحدة نمطية يتم تنفيذها كوحدة. تتضمن إجراءات البرنامج procedure إجراء برنامج . Function و Sub على كلا الإجراءين Basic Visualفي

: سمات النموذج التي تؤثر على شكله أو سلوكه. على سبيل المثال تعتبر properties form the ofخصائص النموذج خاصية " طريقة العرض الافتراضية" هي خاصية النموذج التي تعرف إذا كان النموذج سيتم فتحه تلقائياً في طريقة عرض "نموذج" أو "صفحة البيانات". وتعين خصائص النموذج في طريقة عرض "تصميم" النموذج مثل خصائص عناصر التحكم، إلا أن خصائص حقول الجداول أو الاستعلامات تعين في طريقة عرض "تصميم" الجدول أو الاستعلام.

صفحة الخصائص sheets property : الإطار الذي يمكنك فيه عرض خصائص الكائن المحدد أو تعديلها. نموذج منبثق form up-pop: نموذج يظهر أعلى الإطارات الأخرى. وربما يكون النموذج المنبثق مشروطاً أو غير مشروط. **Q** استعلام query:سؤال عن البيانات المخزنة في جداولك، أو طلب بتنفيذ إجراء على البيانات. يمكن للاستعلام تجميع بيانات من عدة جداول لاستخدامها كمصدر بيانات لنموذج أو تقرير. يمكنك في Access Microsoft باللغة العربية إنشاء الأنواع التالية من الاستعلامات وتشغيلها:

 · استعلامات التحديد (متضمنة معلمات واستعلامات الإجماليات) · استعلامات إجرائية · استعلامات جدولية · استعلامات SQL معينة.

إطار الاستعلام window query: إطار تقوم فيه بالتعامل مع الاستعلامات في طريقة عرض "التصميم" وتحتوي على شبكة QBE) Examples By Query(، طريقة عرض "صفحة البيانات" طريقة عرض SQL أو في "معاينة قبل الطباعة".

**R** سجل record: مجموعة بيانات عن شخص، مكان، حدث أو عنصر آخر. ويتم تمثيل السجل كصف في طريقة عرض "صفحة بيانات" جدول، استعلام أو نموذج.

محدد السجل selector record: مربع أو شريط صغير يقع إلى يمين السجل حيث يمكنك النقر فوقه لتحديد السجل بالكامل في طريقة عرض "صفحة البيانات" وطريقة عرض "النموذج".

 لإظهار حالة السجل الحالي في نموذج أو صفحة بيانات، يعرض Access Microsoft باللغة العربية أحد الرموز التالية في محدد السجل الحالي.

 الرمز المعنى (سهم) السجل الحالي: هذا هو السجل الحالي وقد تم حفظه كما يظهر. . قلم: تقوم حالياً بتحرير هذا السجل. لم تحفظ محتويات السجل بعد. (علامة ممنوع)سجل مؤمن: هذا السجل مؤمن بواسطة مستخدم آخر، ولا يمكنك تحريره.

(نجمة) سجل جديد: هذا السجل جديد ويمكنك إدخال معلومات فيه.

(مفتاح) مفتاح أساسي: هذا الحقل هو المفتاح الأساسي (ويحتوي على بيانات فريدة لتعريف السجل) .

مجموعة سجلات recordset: الاسم الجمعي الذي يطلق على كائنات "مجموعة سجلات" ذات "جدول"، "مجموعة حيوية"، و"لقطة". وهي عبارة عن مجموعات من السجلات تسلك نفس سلوك الكائنات.

<u>مربع رقم السجل record number box</u>: مربع صغير يعرض رقم السجل الحالي والعدد الكلي للسجلات في الزاوية السفلية اليسرى في طريقة عرض "صفحة بيانات" جدول، نموذج، استعلام أو في طريقة عرض "النموذج". وللانتقال إلى سجل معين، يمكنك إدخال رقم السجل في المربع ثم ضغط مفتاح "الإدخال".

إعادة رسم repaints: لإعادة رسم الشاشة. ويستكمل الأسلوب "إعادة الرسم" أية تحديثات معلقة للشاشة بالنسبة لنموذج معين. تقرير report: كائن قاعدة بيانات Access Microsoft باللغة العربية الذي يتيح معلومات منسقة ومنظمة طبقاً للمواصفات التي تحددها التقارير، وملخصات المبيعات وقوائم الهاتف وعناوين المراسلات البريدية أمثلة على التقارير.

إطار التقرير window report: إطار نقوم بالعمل فيه مع التقارير في طريقة العرض "تصميم"، "معاينة التخطيط" أو "معاينة قبل الطباعة".

نسخة مماثلة replica : نسخة من قاعدة بيانات تتضمن جداول، استعلامات، نماذج، تقارير، وحدات ماكرو ووحدات نمطية. والنسخة المماثلة هي عضو في مجموعة النسخ المماثلة set replica التي يمكن مزامنتها (synchronized (مع النسخ المماثلة الأخرى في المجموعة. وترسل تغييرات البيانات المدخلة في أحد الجداول المنسوخة في إحدى النسخ المماثلة إلى النسخ المماثلة الأخرى ونسخة التصميم الرئيسي design master وتطبقّ عليها. تعتبر نسخة التصميم الرئيسي إحدى النسخ المماثلة.

خاصية النسخة المماثلة Property Replicable: تحدد أو تعين قاعدة البيانات أو الكائن في قاعدة البيانات فيما إذا أمكن أن يكون نسخة مماثلة. بالنسبة لقاعدة البيانات فان هذه الخاصية تكون قيمتها "T "عندما تكون قابلة للنسخ المماثل.

إعادة استعلام requerying : لإعادة تشغيل استعلام مصدر للنموذج أو صفحة البيانات النشطة لكي تنعكس التغييرات التي تمت على السجلات، وعرض السجلات المضافة حديثاً واستبعاد السجلات المحذوفة.

مجموعة نتائج \_ result set مجموعة السجلات الناتجة عن تشغيل استعلام أو تطبيق عامل تصفية. ويمكنك في بعض الأحيان تحديث البيانات الموجودة في الجدول أو الجداول المصدر عندما تُجري أي تغيير في مجموعة النتائج.

خطأ وقت التشغيل error time-run: خطأ يستطيع Access Microsoft باللغة العربية اكتشافه أثناء تشغيل البرنامج التطبيقي فقط. **S** section مقطع: جزء من نموذج أو تقرير، كالرأس، أو التذييل، أو مقطع التفصيل.

استعلام تحديد select query استعلام يوجه سؤالاً حول البيانات المخزنة في جداولك ويعيد مجموعة نتائج في شكل صفحة بيانات دون تغيير البيانات. وبمجرد عرض مجموعة النتائج، يمكنك عرض البيانات الموجودة في الجدول المصدر، وفي بعض الأحيان، تغييرها. وفي المقابل، فإن " الاستعلامات الإجرائية" تجري تغييرات في بياناتك.

فاصل separator: حرف يفصل بين وحدات من النص أو الأرقام. وفيما عدا فاصل الحقول، يمكن تعيين الفواصل في علامة الجدولية "رقم " في قسم "إعدادات إقليمية" في "لوحة التحكم" في Window Microsoft باللغة العربية.

- · فاصل قائمة، يفصل بين العناصر في قائمة (،٠ ،٣ ٢).
- · فاصل آلاف، (أو رمز تجميع الأرقام) يفصل مجموعات تتكون من ثلاثة أرقام في الأعداد (٢,٠٠٠ أو ٤٥٦,٨٧١,٠٢٩).
	- · فاصل علامة عشرية، (أو رمز عشري) يفصل الجزء الصحيح من العدد عن الجزء العشري (٩,٣٥).

· فاصل حقول، يفصل العناصر في الملفات النصية التي يتم استيرادها أو تصديرها.

قائمة مختصرة menu shortcut: قائمة الأوامر التي تعرض عندما تنقر باستعمال الزر الأيمن للماوس فوق شريط أدوات، صفحة خصائص، عنصر تحكم، كائن، أو منطقة في الشاشة، (مثل شريط عنوان أو خلفية إطار). تتوقف الأوامر المعروضة في القائمة على الشيء الذي تنقر فوقه.

مربع حوار خصائص بدء التشغيل <u>Startup properties dialog box.</u> مربع يحتوي خيارات بدء تشغيل قاعدة البيانات نحصل عليه من قائمة "أدوات" ، و تصبح التعديلات فعالة عند التشغيل التالي لقاعدة البيانات، و يمكن تجاوز إعدادات بدء التشغيل بالاستمرار بضغط مفتاح الإزاحة Shift أثناء تشغيل قاعدة البيانات.

لغة الاستعلام البنيوية SQL) Language Query Structured( : لغة تُستخدم في الاستعلام و التحديث و الفرز و إدارة قواعد البيانات العلائقية، و هي تَستخدم كلمات خاصة مثل Select , From , Where و الإشارات المنطقية Or , And.

سلسلة أحرف/جملة SQL statement SQL: تعبير يقدم تعريفاً لأحد أوامر SQL ، مثل SELECT ، UPDATE أو DELETE ، ويتضمن عبارات مثل WHERE و BY ORDER . تستخدم سلاسل أحرف/وجمل SQL بصفة أساسية في الاستعلامات وفي دالات التجميع. كما تستخدم أيضاً كمصادر لسجلات النماذج والتقارير ومربعات القوائم ومربعات السرد والتحرير إذا ما قمت باستخدام المعالجات لإنشاء هذه الكائنات.

استعلام SQL معين query specific-SQL: استعلام يمكنك إنشاؤه في Access Microsoft باللغة العربية فقط بكتابة جملة SQL . الاستعلامات الفرعية و التمريرية واستعلامات التوحيد واستعلامات تعريف البيانات كلها استعلامات SQL معينة.

وحدة نمطية قياسية module standard: وحدة نمطية يمكنك استخدامها لوضع إجرائي Sub و Function اللذين تريد إتاحتهما للإجراءات الأخرى من خلال قاعدة بياناتك، أو يمكن الإعلان فيها عن متغيرات شاملة Public .

قواعد تسمية الكائنات conventions naming standard: مجموعة من القواعد المحددة لتسمية كائنات Access Microsoft باللغة العربية. يمكن أن يصل طول الأسماء في Access Microsoft باللغة العربية إلى ٦٤ حرفاً وأن تتضمن أي تركيبة من الأحرف والأرقام و الفراغات والأحرف الخاصة، عدا النقطة (.) وعلامة التعجب (!) وعلامة التوكيد اللفظي (') ( و التي نحصل عليها من مفتاح الحرف ذ و لكن باللاتينية ) والأقواس ([ ]). لاحظ أيضاً انه لا يمكنك استخدام المسافات البادئة أو أحرف التحكم و(قيمة ASCII من ٠ حتى ٣١). للحصول على المعلومات حول مصطلحات التسمية في Basic Visual ، ابحث في فهرس التعليمات حول "مصطلحات التسمية".

 تلميحات ·تجنب وضع مسافات في أسماء الكائنات إذا كنت تقوم أحياناً بالإشارة إلى كائنات في تعبيرات أو في برنامج VB ·تجنب استخدام أسماء طويلة جداً لصعوبة تذكرها عند الحاجة.

شريط المعلومات bar status: شريط أفقي أسفل الشاشة يعرض معلومات عن الأوامر وأزرار أشرطة الأدوات والخيارات الأخرى. تعبير سلسلة أحرف string: أي تعبير ينتج عنه تتالي أحرف مستمر. ويمكن أن تتضمن عناصر التعبير دالة تستعيد سلسلة أحرف، حرف من سلسلة أحرف، ثابت من سلسلة أحرف، متغير من سلسلة أحرف، "متنوع" من سلسلة أحرف، أو دالة تستعيد "متنوع" من سلسلة أحرف ( 8 VarType (.

نموذج فرعي subform: نموذج داخل نموذج أو تقرير آخر.

إجراء Sub procedure sub: إجراء ينفذ عملية. على النقيض من الإجراء Function ، لا يعيد الإجراء Sub قيمة ما. وتقوم أنت بتعريف بداية الإجراء Sub بواسطة الكلمة الأساسية Sub ونهايته بواسطة العبارة EndSub .

تقرير فرعي report sub: تقرير موجود داخل تقرير آخر.

T جدول table: الهيكل الأساسي لنظام إدارة قواعد البيانات العلائقية. والجدول في Access Microsoft باللغة العربية هو الكائن الذي تخزن فيه البيانات كسجلات (صفوف) وحقول (أعمدة). وتكون البيانات عادة خاصة بفئة محددة من الأشياء مثل الموظفين أو الطلبيات.

ترتيب الجدولة order tab: الترتيب الذي يتحرك على أساسه التركيز من أحد الحقول أو الأزرار إلى الحقل أو الزر التالي في نموذج كلما قمت بالضغط على "مفتاح الجدولة" TAB .

إطار الجدول window table: إطار يمكنك العمل بداخله مع الجداول في طريقة عرض "التصميم" أو "صفحة البيانات".

عنصر تحكم علامة تبويب controls tab: عنصر تحكم يحتوي على صفحات متعددة يمكنك وضع عناصر تحكم عليها، مثل مربعات نصية أو أزرار خيار، عند نقر المستخدم علامة التبويب المناظرة، تصبح تلك الصفحة نشطة.  مع علامة التبويب، يمكنك إنشاء نموذج واحد أو مربع حوار واحد يحتوي على عدة علامات تبويب مختلفة، يمكنك تجميع الخيارات أو البيانات المتماثلة على كل صفحة علامة تبويب.

مربع نص box text : عنصر تحكم يتيح مكان لإدخال نص أو عرض في نموذج أو تقرير. يسمى مربع النص أحياناً حقل تحرير في بعض البرامج التطبيقية الأخرى.

شريط عنوان title bar الشريط الذي يظهر عند الحافة العلوية لأحد الإطارات ويعرض فيه اسم الإطار .

الزر "تبديل" button toggle: عنصر تحكم يعمل على أساس "تشغيل/ إيقاف". يمكن أن يعرض زر التبديل نص أو رسم كما يمكن تشغيله مستقلاً أو كجزء من مجموعة خيار.

شريط أدوات toolbar: شريط يتضمن مجموعة من الأزرار، القوائم، أو عناصر التحكم الأخرى، يمكنك النقر فوقها لتنفيذ الأوامر الشائعة في القوائم.

ملاحظة: في 97 Access Microsoft باللغة العربية، تم دمج أشرطة الأدوات والقوائم في وحدة واحدة تسمى "أشرطة الأدوات" في واجهة المستخدم بينما تسمى "أشرطة الأوامر" في (VBA (Basic Visual. وقد يكون شريط الأدوات واحداً من الأنواع التالية: شريط قائمة، شريط أدوات، قائمة منبثقة (قوائم مختصرة، قوائم منسدلة، أو قوائم فرعية).

U استعلام توحيد query union: استعلام SQL معين يجمع بين الحقول المتماثلة في جدولين أو استعلامين أو أكثر في حقل واحد. فمثلا، ينتج عن استعلام التوحيد في جدولين Customers و Suppliers لقطة تحتوي على كافة السجلات المحددة في جدولي Customers و Suppliers .

تحديث update: لقبول التغييرات في أحد السجلات. تحفظ التغييرات في قاعدة البيانات بمجرد أن تنتقل إلى سجل آخر في نموذج أو صفحة بيانات، أو عندما تقوم بحفظ السجل مباشرة.

استعلام تحديث query update: استعلام إجرائي يغير مجموعة من السجلات وفقاً لمعايير تقوم بتحديدها.

V تحقق من الصحة validation: عملية اختبار إذا كانت البيانات المدخلة تحقق شروط أو قيود معينة.

قاعدة التحقق من الصحة rule validation: قاعدة تضع قيود أو شروط على ما يمكن إدخاله في حقل أو أكثر. وقد توضع قواعد التحقق من الصحة لحقل أو سجل أو عنصر تحكم في نموذج. ويتم التحقق من قاعدة التحقق من صحة حقل أو عنصر تحكم عندما تنتقل إلى حقل أو عنصر تحكم مختلف، في حين يتم التحقق من قاعدة التحقق من صحة سجل عندما تنتقل إلى سجل مختلف. وفي حالة مخالفة القاعدة فإن Access Microsoft باللغة العربية يعرض الرسالة المحددة في خاصية "نص التحقق من الصحة" . متنوع variant: نوع البيانات الافتراضي للمتغيرات التي لا تحتوي على أحرف إعلان النوع عندما تكون عبارة Type Def غير

سارية المفعول. يمكن أن يخزن "المتنوع" بيانات رقمية، سلسلة أحرف، وقت/تاريخ، "قيم خالية"، أو "فارغة" . طريقة العرض view: إطار يسمح لك بالعمل مع كائن Access Microsoft باللغة العربية بطريقة معينة.

· في طريقة عرض "التصميم"، يمكنك تصميم كائن بالطريقة التي تريده أن يظهر بها والسلوك الذي تريده.

· في طريقة عرض" صفحة البيانات"، يمكنك تعديل البيانات وعرضها بتنسيق صفوف وأعمدة.

· في طريقة عرض "النموذج"، يمكنك تعديل البيانات الموجودة في حقول نموذج وعرضها.

· في "معاينة قبل الطباعة"، يمكنك مشاهدة كيف سيبدو الكائن عند طباعته.

· في "معاينة التخطيط"، يمكنك مشاهدة تخطيط أحد التقارير دون طباعته.

 · في طريقة عرض SQL ، يمكنك مشاهدة الاستعلام المحدد حالياً كجملة SQL . W عبارة WHERE) clause WHERE SQL(: جزء من جملة SQL يحدد السجلات التي يتم استعادتها. أحرف البدل characters Wildcard: تستخدم أحرف البدل للبحث عن قيم جزئية أو قيم متطابقة ، تُستخدم أحرف البدل كأحرف نائبة عن أحرف أخرى عندما تحدد القيمة التي تريد البحث عنها وأنت:

> · تعرف فقط جزء من هذه القيمة. · تريد أن تبحث عن القيم التي تبدأ بحرف معين أو تتطابق مع نمط معين.

يمكنك استخدام الأحرف التالية في مربعي الحوار " بحث" و " استبدال " أو في الاستعلامات أو الأوامر و التعبيرات للبحث عن مثل هذه الأشياء، مثل قيم الحقول، السجلات أو أسماء الملفات.

الحرف الاستخدام

- مطابقة أي عدد من الأحرف يُمكن استخدام حرف العلامة النجمية في موضع الحرف الأول أو الأخير في سلسلة أحرف. مثال \* wh للبحث عن what ، white ، و why
	- ؟ مطابقة أي حرف هجاء فردي. مثال ll?B للبحث عن ball ، و bell و bill
	- [ ] مطابقة أي حرف فردي داخل أقواس. مثال ll]ae[B للبحث عن ball و bell وليس عن bill
	- ! لمطابقة أي حرف غير موجود داخل أقواس. مثال ll]ae[!b للبحث عن bill و bull وليس عن bell
- لمطابقة أي حرف ضمن نطاق من الأحرف ويجب أن تحدد النطاق بترتيب تصاعدي (من a إلى Z وليس من

bcd ، bbd ، bad البحث عن b $[a-c]$ d  $(a \rightarrow Z$  إلى  $Z$ 

 # لمطابقة أي حرف رقمي فردي. مثال ٣#١ للبحث عن ١٠٣ ، ١١٣ ، ١٢٣ ملاحظات: · تُخصص أحرف البدل أساساً للاستعمال مع أنواع بيانات النص، ومع ذلك يمكن استخدام هذه الأحرف في بعض الأحيان بنجاح مع أنواع البيانات الأخرى، مثل التواريخ إذا لم يتم تغيير خصائص "الإعدادات الإقليمية" لهذه الأنواع من البيانات.

 · عند استخدام أحرف البدل للبحث عن علامة نجمية ( \* )، علامة استفهام (؟)، علامة رقم (#)، قوس فتح (]) أو واصلة (-)، يجب وضع العنصر الذي تبحث عنه داخل أقواس. فمثلاً، للبحث عن علامة استفهام، اكتب ( ؟ ) في مربع الحوار " بحث " وإذا كنت تريد البحث عن واصلة وأحرف أخرى في نفس الوقت، ضع الواصلة قبل أو بعد كافة الأحرف الأخرى داخل الأقواس. (ومع ذلك، إذا كانت هناك علامة تعجب(!) بعد قوس الفتح، ضع الواصلة بعد علامة التعجب). إذا كنت تبحث عن علامة تعجب(!) أو قوس إغلاق ([)، فلن تحتاج إلى وضعها داخل أقواس.

 · لن يمكنك البحث عن قوس الفتح والإغلاق ([ ]) معاً لأن Access Microsoft باللغة العربية يفسر هذه التركيبة على أنها سلسلة ذات طول صفري.

 · إذا كنت تبحث عن قيم في جدول ليس ضمن جداول Access Microsoft باللغة العربية، مثل جدول "ملقم Microsoft SQL" ، فقد تحتاج إلى استخدام أحرف بدل مختلفة.

( وب ) Web Wide World) www(: هو نظام لاستكشاف إنترنت باستخدام الارتباطات التشعبية. وعند استخدامك لمستعرض Web ، يظهر Web كمجموعة من النصوص، والصور، والأصوات، والأفلام الرقمية.

لمؤثر Xor operator) Xor(: مؤثر منطقي بين تعبيرين تكون النتيجة صائبة فقط عندما تكون حالتي التعبيرين مختلفتين M **Y** خاصية Year) property Year (: لعرض السنة في عنصر تحكم المفكرة "التقويم" Calendar. و الذي يمكن الحصول عليه من قائمة عرض/أشرطة الأدوات/تخصيص/الأوامر/عناصر تحكم ActiveX8.0/ Control Calendar بسحب الأداة و إلقائها في مربع الأدوات.

**Z** سلسلة أحرف ذات طول صفري string length-zero : سلسلة لا تحتوي على أية أحرف. ويمكنك استخدام سلسلة ذات طول صفري للإشارة إلى أنك لا تعرف أنه ليست هناك قيمة لحقل ما. ويمكنك إدخال سلاسل أحرف ذات طول صفري في حقول "نص"، "مذكرة" أو "ارتباطات تشعبية" إذا قمت بإعداد خاصية "السماح بطول صفري" إلى "نعم". ولا يمكنك إدخال سلسلة أحرف ذات طول صفري في أية أنواع حقول أخرى. قم بإدخال سلسلة أحرف ذات طول صفري بكتابة علامتي اقتباس زوجيين مع وضع مسافة بينهما .  $\binom{u-u}{v}$ 

## **واجهة البداية لقاعدة البيانات**

نصمم نموذج سيظهر عند بدء التشغيل نصممه بالعرض التصميمي واسمه st ويحتوي على خانة اختبار Box Check اسمها chkst. الوحدة النمطية الخاصة به كما يلي:

# فاعدة بيانات مكتبة...

#### Library Database

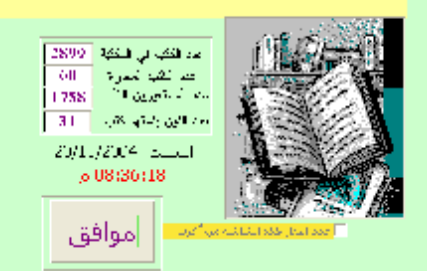

الوحدة التمطية التي تُحتوى على الدوال المستخدمة في تموذج لبدء الشغيل ويحتوى " هذا اللموذج على زن أمر و خالة اختبار. عند اختبارها لا يبدأ التشغيل باللموذج المعنى في' التقعيل القادم وعدم اختيارها - يجعل التقعيل ببدأ بالنموذج المعنى -ويحتوي هذا النموذج' َ على عدة دوال هي كما موضحة أدناه، ويمكن تضمين اللموذج شرحا بسيطًا وتعريفا " الثامدة البيانات الدراد إنشائها للاعلان عن أسلوب المقارنة" " - Option Compare Database لجل الأعلان الصريح إلزامياً لجنيع المتفردات " " - Option Explicit بِنَمْ تَنْقِذْهَا عَنْدَ قَتْحَ النَّمُوذَجِ " " Function openst() As Boolean و هي ذالة قِيمتَها منطقيَّة قتعود أما صنائبة أو خاطئة ". في حالة نُصيد خطَّأَلْقَاء سَنِيدَ الذالة " - " On Error GoTo Openst\_Err غلقَ النَّموذج في حالة قاعدة البرانات عبارةعن نسخة مماثلة ". If rep() Then DoCmd.Close عندما تكون قاعدة البيانات ليست نسخة مماثلة " = " = Else وخاصية بدء التقنيل فيمتها النموذج المعنى' If CurrentDb().Properties("StartupForm") = "st" Then خانة الإختيان ليست مختارة " - Forms!st!chkst = False عدا ذلك تكون خاصية بدء التقميل فيمتها بلا " " Else خانة الأخليان مخلّانة لأخفاءه " " Forms!st!chkst = True End If End If Openst\_Exit: Exit Function [11] (2) الخروج من الذالة Openst\_Err: ثابت لحالة عدم وجود الخاصية " " If Err = 3270 Then للمثابعة الخروج من الدالة ' ' Resume Openst\_Exit End If **End Function** بِثْرَ تَنْقِذْهَا عَنْدَ اعْلَاقَ الْنَمُوذَجِ [1] Function HideSt On Error GoTo HideSt\_Err في حالة تصبِد خطأَأشاء تتنبذ الذالة ' ' ' علقما تكون خانة الأخليان منشطة " " If Forms!st!chkst Then تعبِين خاصية بدء التقنعِل تموذج لوحة التبديل الرئيسية"

CurrentDb().Properties("StartupForm") = "switchboard"

CurrentDb().Properties.Delete ("StartupForm")

أو حفف ما موجود في خاصية بدء التقعيل وكما في السطر الثالي "

عدا ذلك عندما تكون خانة الإختيان غين منشطة ". "

قلجعل خاصية بدء التقميل النموذج المعنى واذلك للتقميل القادم " CurrentDb().Properties("StartupForm") = "St"

الغروج من القالة " Exit Function

 $\mathfrak{L}$  1

Else

End If

HideSt Err:

```
ثابت عدم وجود الخاصية " - If Err = 3270 Then
الأعلان عن مثنين كقاعدة بيانات "DAObject"
   Dim db As Database
   Dim prop As Property
                             الأعلان عن مثنير كخاصية DAObject"
   أعطَّاء فَبِيهُ لِلْمَنْعَيْنِ هِيَ فَاعْدَهُ الْبَيَانَاتِ الْحَالَيَةِ * أَ
   Set db = CurrentDb()Set prop = db.CreateProperty("StartupForm", dbText, "St")
   db.Properties.Append prop
                                      إضافة الخاصية إلى خواص قاعدة البيانات ' '
   العودة إلى السطن الذي بلى السطن المسبب للخطأ " " - Resume Next
End If
```
**End Function** 

Function rep() As Boolean سَتَحَمَ فِي الْقَالَةِ openst''

الْمُبِينَ فَاعِدَهُ الْبِيَانَاتَ قَبِمًا إِذَا كَانَتْ نَسْخَهُ مَمَاتِكَهُ أَمَ الْتَصْمِيمِ الْرِئْيِسِيِ " في مجموعة النسخ المماثلة لمراعاة التغيير الحاصل، في حالة المشاركة " On Error GoTo rep\_Err "النَّبِيةَ الْأَنْثَرَ امْتَتِهُ خَاطِئَةَ أَيِّ أَنْهَا لَبِسَتْ نَسْجَةً مِثَائِلَةً "rep = False خاصية تسحة مماثلة " If CurrentDb().Properties("Replicable") = "T" Then  $rep = True$ قاعدة البيانات عبارة عن نسخة مماثلة "". End If rep\_Exit: Exit Function الخروج من الذالة ". rep\_Err: Resume rep\_Exit للمثابعة الخروج من الذالة "... **End Function** Private Sub cmdok\_Click() On Error GoTo err\_20 DoCmd.Close acForm, "st" اغلاق اللموذج " DoCmd.OpenForm "switchboard" Err\_Exit20: Exit Sub err\_20: Resume Err\_Exit20 End Sub

## **إضافة حقل صورة**

فيما يلي مقاطع عرض صورة العميل في نموذج العملاء والذي مصدر سجله جدول العملاء يحتوي على حقل الصورة نوعه نـص بحجم ٢٥٥ وفي نموذج العملاء نضع عنصر تحكم صورة Image اسمه Imgc وعند وضعه في النموذج سـيطالبنا أكـسس بتحديد ملف صورة له فنختار أي ملف صورة ثم في خصائص عنصر التحكم نقوم بتغيير خاصـية الاسـم إلـى Imgc وخاصـية م<sub>ن</sub> سحس الحراي نحذف محتوياتها فيظهر مربع رسالة تأكيدية نختار منها نعم. كما يحتوي نموذج العمـــلاء علـــى زري أمــر <mark>إضافةً أو تغيير الصورة <sub>و أ</sub>زالةً الصورة</mark> ويحتوي النموذج على مربع تسمية Label اسمه lblerr لعرض رسالة خطأ في حالة عدم وجود ملف الصورة

UNC

#### **صفحات البيانات Pages**

 لنشر البيانات على الانترنت مع إمكانية تحريرها من قبل المستخدمين في الانترنت علينا إنشاء صفحات (HTML (. وينـشئ Access نوعين من الصفحات هما: .١ صفحات ساكنة (Static (وهي لقطة لجزء من البيانات للعرض فقط، وذلـك عـن طريـق ملف>تصدير.. بعد تحديد الكائن ثم نحدد من الخانة حفظ بنوع Document HTML أو بالأيمن على أيقونة الكائن ثم تصدير.. . .٢ صفحات ديناميكية DHTML وهي تشبه النماذج من حيث العمل فيستطيع المستخدم التحرير في البيانات وتبقى الصفحة مرتبطة بقاعدة البيانات، وذلك عن طريق صفحات > جديد ونحدد طريقة إنشاء الصفحة مثال: (استخدام VBA لإنشاء صفحات ساكنة) سنعرض أسماء الموظفين أبجدياً في قاعدة بيانات مرتبات الموظفين لكل حرف صفحة، وهو يحتاج إلى معرفة بأساسيات لغة HTML

Option Compare Database Option Explicit مقطع في وحدة نحطية قلياسية لإنشاء صفحات وب ساكلنة في بجلَّد اسمةً  $\sim 7$  .

html\_page لجميع أسماء الموظفين في نفس بجلّد المشروع بأسلوب ADO ' Public Sub crHTML() Dim con As Object, rs As Object, firstRec As Boolean Dim stSql As String, activeDir As String, curword As String Dim curLtr As String, oldLtr As String, skipword As String Dim qt As String, i As Integer, pDir As String, curPage As String

```
qt = Chr (34) لعلامة الاقتباس المزدوجة<br>pDir = "html_page" | تصفحات المشحات " | pDir = "html_page"
    activeDir = Application.CurrentProject.Path '' مسار مجلّد المشروع "'
    إن لم يكن الجلَّد موجوداً!
    If Dir(activeDir \in "\" \in pDir, vbDirectory) = "" Then
            MkDir activeDir & "\" & pDir [1] MkDir activeDir & "\" & pDir
    End If
   كائن الاتصال "" - Set con = Application.CurrentProject.Connection
   " [الاسم] ORDER BY [السمع] StSql = "SELECT * FROM" [الموظفين]
   Set rs = CreateObject ("ADODB. RecordSet")
   rs. Open stSql, con, 1
   لتحديث أول سجل فقط " " firstRec = True
                               دوران علی جمیع السجلات الله م
   Do Until rs.EOF
        curword = rs1[mu]curLtr = UCase(Left(curword, 1)) '' رف الأول من الاسم كحرف كبير '' (curLtr = UCase(Left(curword, 1
        الحرف الأول للاسم الحالي يختلف عن الحرف الأول للسابق ا"
        If curLtr \langle \rangle oldLtr Then
           Tf Not firstRed Then [11] الصفحة السابقة [11] Tf Not firstRed Then
                Print #1, "</code> <math>\sim</math> <math>\sim</math> body>Print #1, " </html>"
                Close #1Else
             firstRec = FalseEnd If
         curPage = activeDir & "\" & pDir & "\" & "empl" & curLtr & ".htm"
         فتج الملف كملف تتابعي للكتابة . " " - Open curPage For Output As #1
         Print #1, "<html>" ألكتابة إلى المللّف " \"<br>Print #1, "<head><title> أبادا الكتابة إلى الموظفين أجميع الموظفين أجباء جميع الموظفين أجباء بم
            "  –   " & curLtr & "</title></head>"
         Print #1, "<body bgcolor=&affaff link=red dir=rtl>"<br>Print #1, "<h1> الموظفين - الموظفين - " ، " anbsp; &ndash; &nbsp; " _
               \epsilon curltr \epsilon "</h1>"
        \begin{minipage}{.4\linewidth} \begin{minipage}{.4\linewidth} \#1, \end{minipage} \begin{minipage}{.4\linewidth} \#1, \end{minipage} \begin{minipage}{.4\linewidth} \#1, \end{minipage} \begin{minipage}{.4\linewidth} \begin{minipage}{.4\linewidth} \#1, \end{minipage} \begin{minipage}{.4\linewidth} \#1, \end{minipage} \begin{minipage}{.4\linewidth} \begin{minipage}{.4\linewidth} \#1, \end{minipage} \begin{minipage}{.4\linewidth} \begin{minipage}{.4\linewidth} \#1, \end{minipage} \begin{minipage}{.4\linewidthPrint #1, " </body>"
       لطباعة الحروف العربية في كل مفحة وعمل اآرتباطات تشعبية - "
       For i = 195 To 214
           Print #1, "<font color=" \& qt \& "purple" \& qt \& "size=+1>"
                \epsilon "<a href=" \epsilon qt \epsilon "empl" \epsilon Chr(i) \epsilon ".htm" \epsilon qt \epsilon ">"
                & Chr(i) & "\langle/a> | \langle/font>"
      Next
       Print #1, "<br>"
       بقية الأحرف في السطر التالي   " For i = 216 To 237   "
       استثناء الحروف غر العربية الآ
            If i = 220 Or i = 224 Or i = 226 Or i = 231Or i = 232 Or i = 233 Or i = 234 Or i = 235 Then GoTo 10
            Print #1, "<font color=" \epsilon qt \epsilon "purple" \epsilon qt \epsilon "size=+1>"
                \epsilon "<a href=" \epsilon qt \epsilon "empl" \epsilon Chr(i) \epsilon ".htm" \epsilon qt \epsilon ">"
                 & Chr(i) & "</a> | </font>"
10<sub>1</sub>Next
       Print #1, "<p>"
       oldLtr = curlLtrEnd If
     Print #1, "<p>" & curword <sup>"</sup><br>rs.MoveNext " يقاعة اسم الموظف في المؤشر للسجل التالي
استمرار الدوران ما لم نصل إلى نهاية بجموعة السجلات "Ioop "
```

```
Print #1, "</body>"<br>Print #1, "</html>"    ''     "لكتابة في الملف  ''<br>Close #1      ''    '' إغلاق الملف ''<br>rs.Close
Set rs = Nothing [1] الفراغ الذاكرة من الكائن [1] Set rs = Nothing
Set \; \texttt{con} = \texttt{Nothing}" المفحات" , vbInformation , " تم تكوين المفحات " MsgBox
End Sub
                              يمكن تشغيل المقطع بضغط 5F أو استدعائه من إجراء حدث في نموذج مثل عند النقر لزر أمر.
```